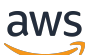

Guía del usuario

# Amazon WorkSpaces Thin Client

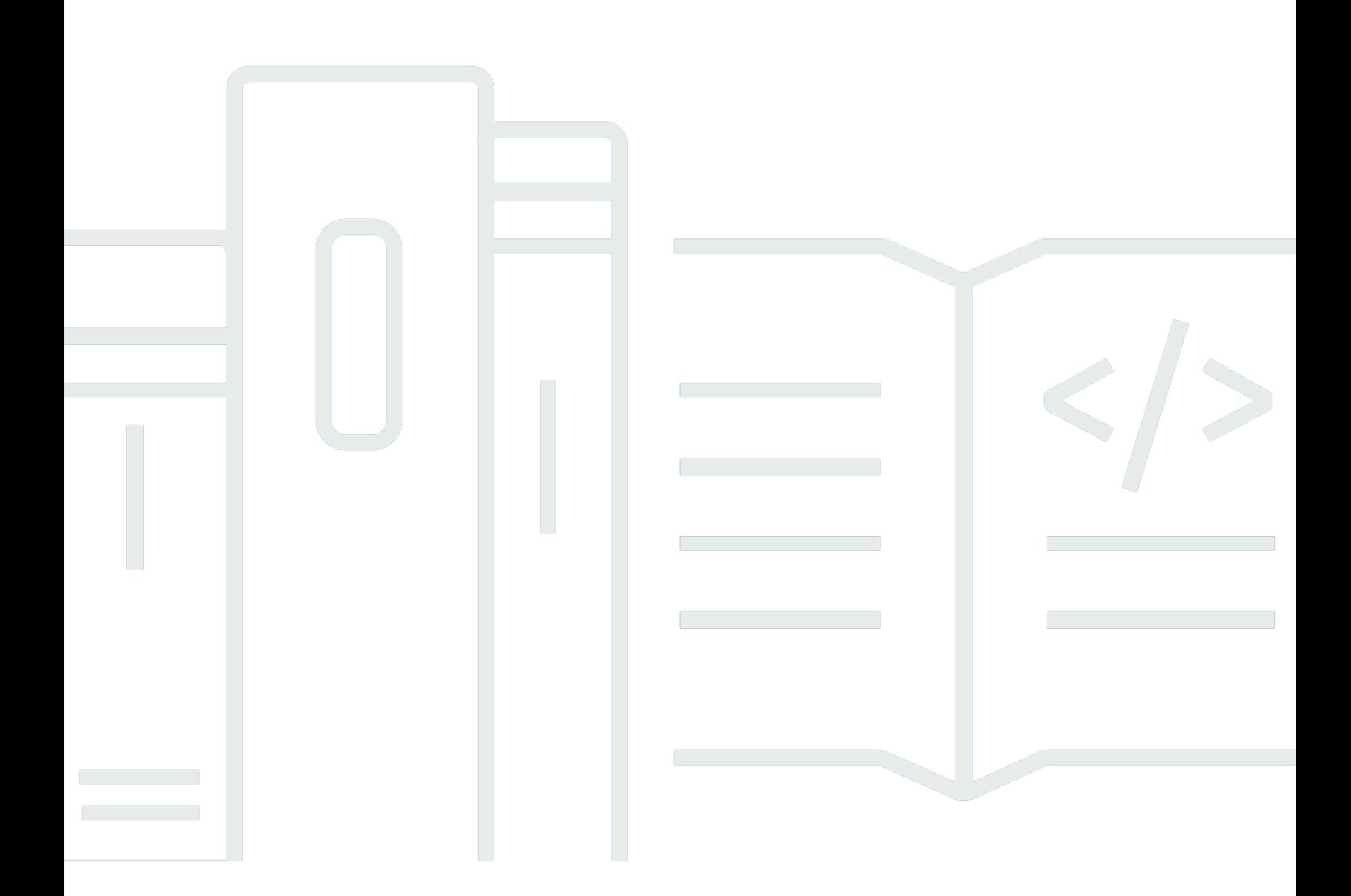

Copyright © 2024 Amazon Web Services, Inc. and/or its affiliates. All rights reserved.

## Amazon WorkSpaces Thin Client: Guía del usuario

Copyright © 2024 Amazon Web Services, Inc. and/or its affiliates. All rights reserved.

Las marcas comerciales y la imagen comercial de Amazon no se pueden utilizar en relación con ningún producto o servicio que no sea de Amazon, de ninguna manera que pueda causar confusión entre los clientes y que menosprecie o desacredite a Amazon. Todas las demás marcas registradas que no son propiedad de Amazon son propiedad de sus respectivos propietarios, que pueden o no estar afiliados, conectados o patrocinados por Amazon.

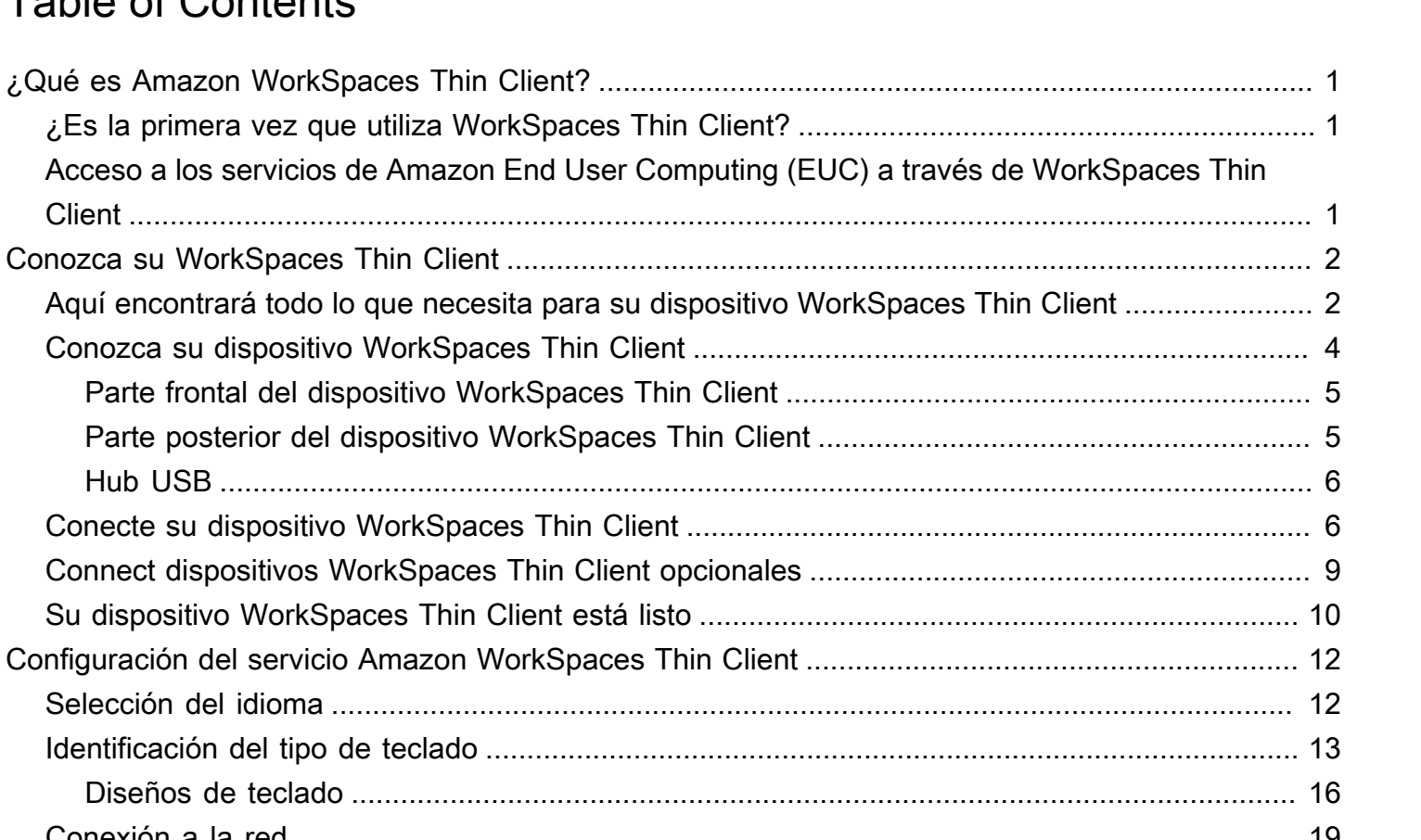

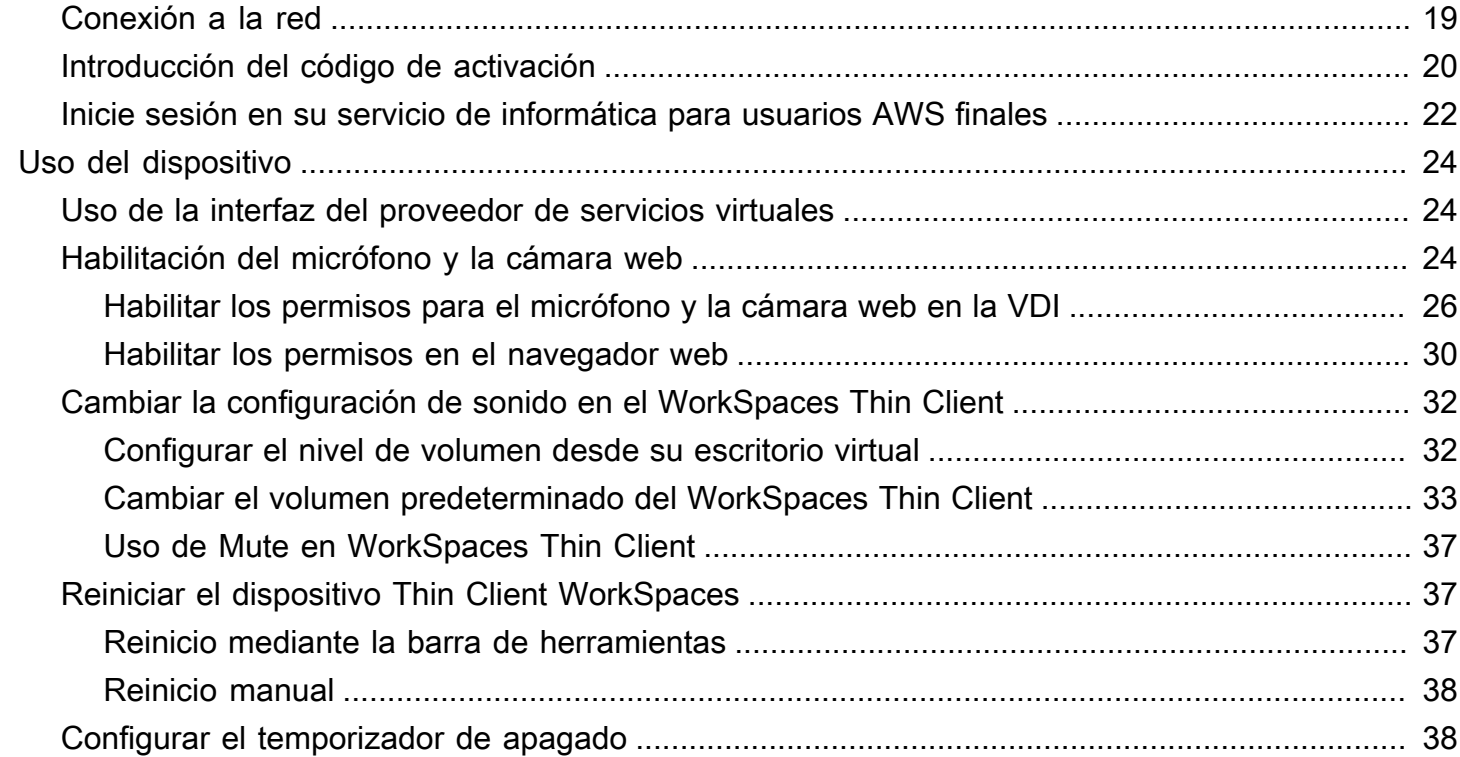

[Especificaciones del dispositivo](#page-43-0) ......................................................................................................... 40

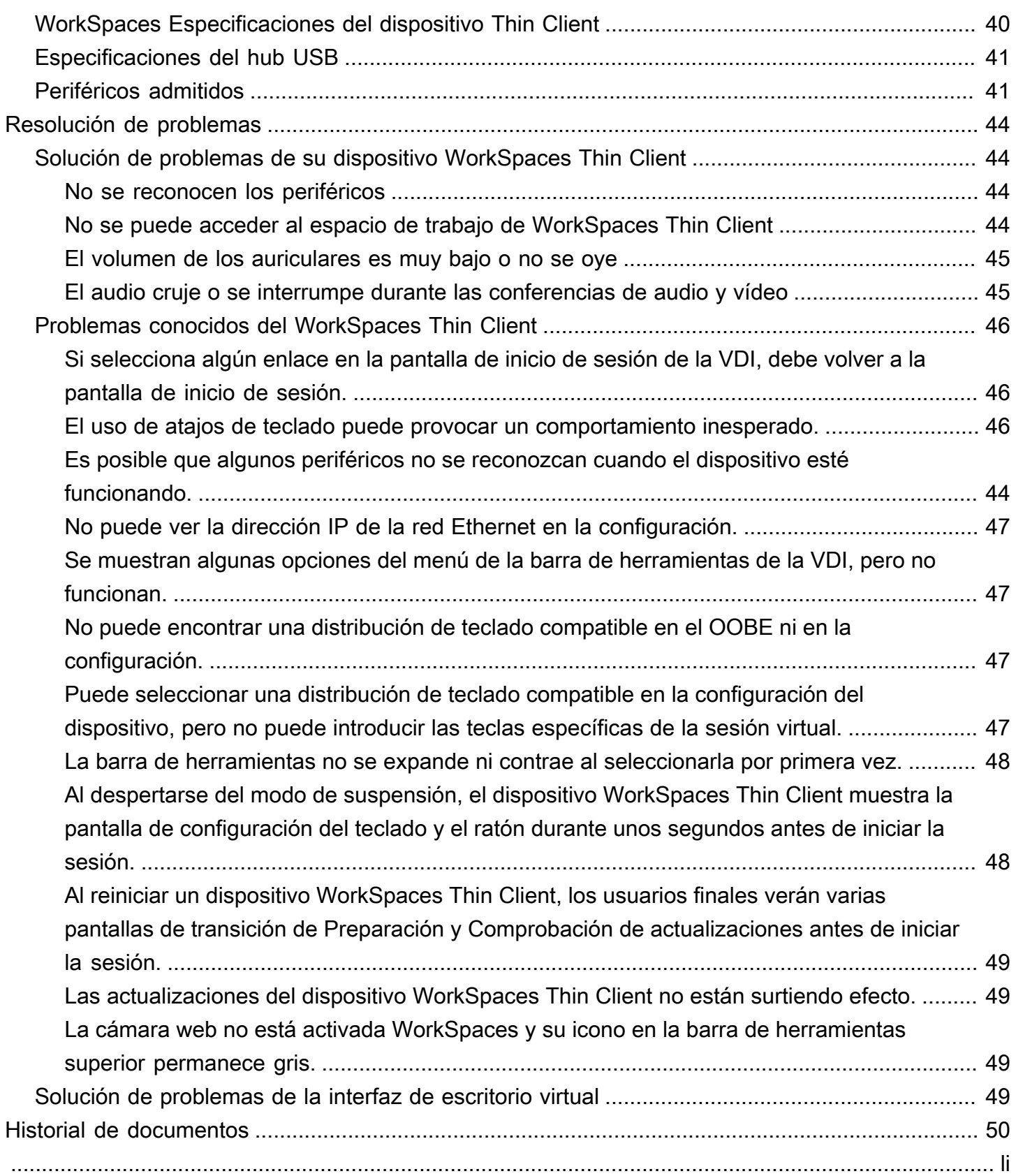

# <span id="page-4-0"></span>¿Qué es Amazon WorkSpaces Thin Client?

WorkSpaces Thin Client es un dispositivo de cliente ligero rentable que está diseñado para funcionar con escritorios virtuales de informática de usuario AWS final (EUC) y ofrecerle una solución completa de escritorio en la nube. WorkSpaces Thin Client es un dispositivo compacto diseñado para conectar dos monitores y varios dispositivos USB, como un teclado, un ratón, unos auriculares y una cámara web. Para maximizar la seguridad de los terminales, los dispositivos WorkSpaces Thin Client no permiten el almacenamiento local de datos ni la instalación de aplicaciones no aprobadas. El dispositivo WorkSpaces Thin Client se envía precargado con el software de administración de dispositivos.

#### Temas

- [¿Es la primera vez que utiliza WorkSpaces Thin Client?](#page-4-1)
- [Acceso a los servicios de Amazon End User Computing \(EUC\) a través de WorkSpaces Thin Client](#page-4-2)

# <span id="page-4-1"></span>¿Es la primera vez que utiliza WorkSpaces Thin Client?

Si es la primera vez que utiliza WorkSpaces Thin Client, le recomendamos que comience leyendo las siguientes secciones:

- [Conozca su WorkSpaces Thin Client](#page-5-0)
- [Configuración del servicio Amazon WorkSpaces Thin Client](#page-15-0)
- [Especificaciones del dispositivo](#page-43-0)

# <span id="page-4-2"></span>Acceso a los servicios de Amazon End User Computing (EUC) a través de WorkSpaces Thin Client

Puede acceder a Amazon WorkSpaces, Amazon WorkSpaces Secure Browser o AppStream 2.0 a través del WorkSpaces Thin Client, y puede mantener las aplicaciones y los datos en la nube para aumentar la seguridad y la administración centralizada.

# <span id="page-5-0"></span>Conozca su dispositivo WorkSpaces Thin Client

WorkSpaces Thin Client le brinda acceso instantáneo y seguro a sus aplicaciones y datos relevantes a través de escritorios virtuales de informática para usuarios AWS finales. Para empezar a utilizar su dispositivo WorkSpaces Thin Client, configúrelo con un teclado, un ratón y un monitor y conéctelo a la red.

Comencemos.

Temas

- [Aquí encontrará todo lo que necesita para su dispositivo WorkSpaces Thin Client](#page-5-1)
- [Conozca su dispositivo WorkSpaces Thin Client](#page-7-0)
- [Conecte su dispositivo WorkSpaces Thin Client](#page-9-1)
- [Connect dispositivos WorkSpaces Thin Client opcionales](#page-12-0)
- [Su dispositivo WorkSpaces Thin Client está listo](#page-13-0)

# <span id="page-5-1"></span>Aquí encontrará todo lo que necesita para su dispositivo WorkSpaces Thin Client

Para utilizar WorkSpaces Thin Client, necesitará lo siguiente:

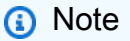

Debería haber recibido este equipo. Si falta algo en esta lista, contacte con su administrador.

Equipo proporcionado

• WorkSpaces Dispositivo Thin Client equipado con un puerto USB-A, un puerto de salida HDMI y un puerto Ethernet

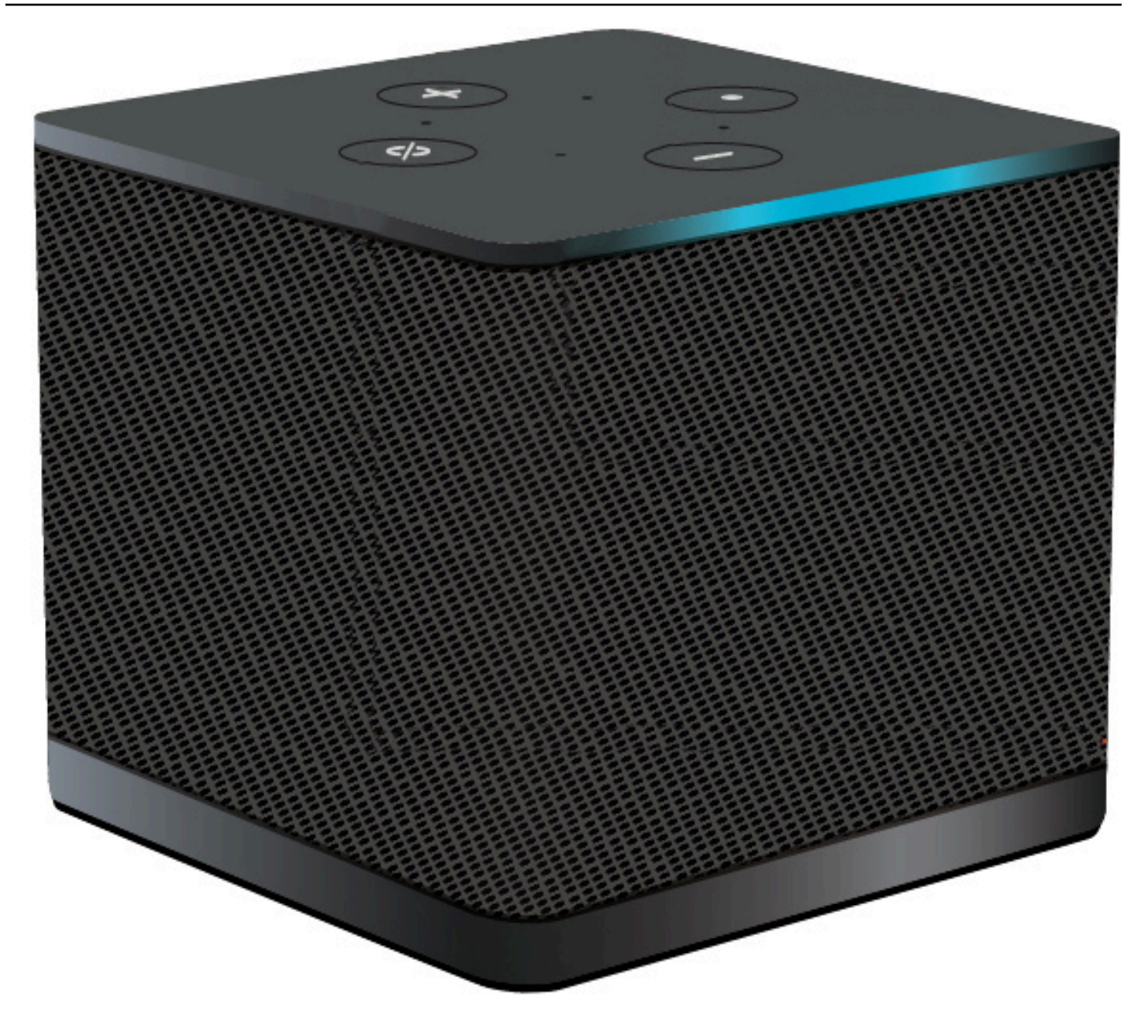

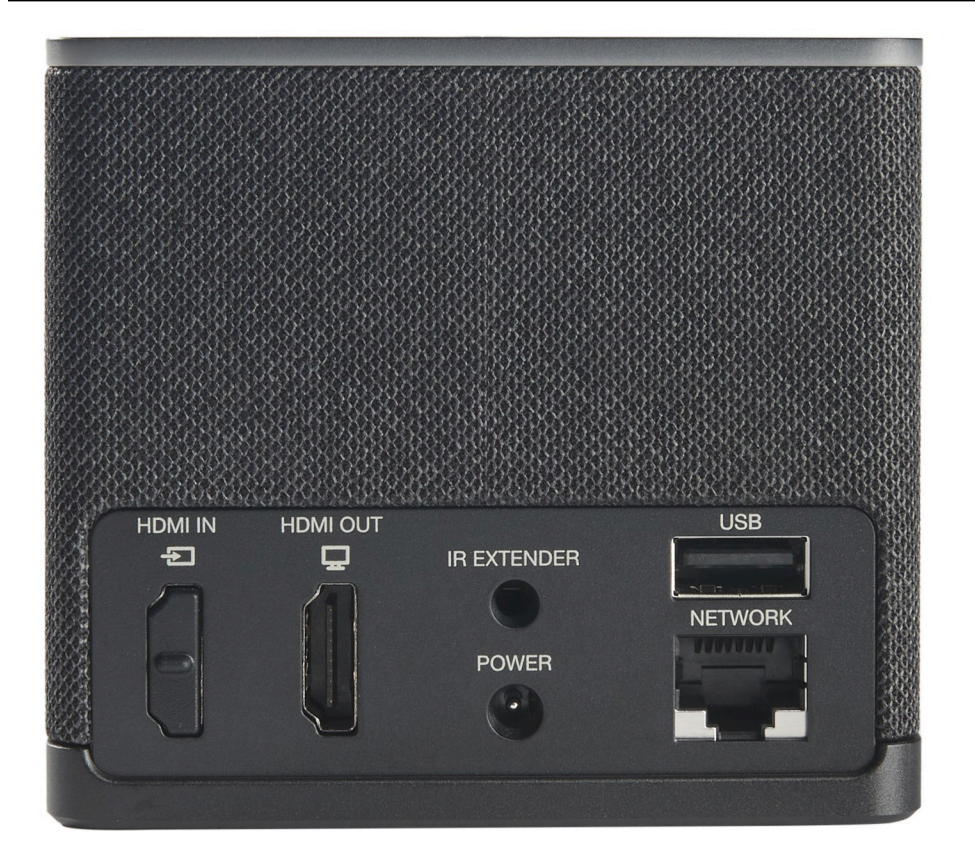

Equipo necesario (es posible que no se incluya)

- Concentrador USB compatible con la entrada USB-A: se conecta al dispositivo
- Teclado: se conecta al hub USB
- Ratón: se conecta al hub USB
- Monitor: se conecta al puerto de salida HDMI del dispositivo WorkSpaces Thin Client

Equipo opcional (no incluido)

- Segundo monitor: se conecta al puerto de salida HDMI del hub USB
- Cámara web: se conecta al hub USB
- Auriculares: que se conectan al hub USB

# <span id="page-7-0"></span>Conozca su dispositivo WorkSpaces Thin Client

Hola. Este es su dispositivo WorkSpaces Thin Client y su hub USB.

# <span id="page-8-0"></span>Parte frontal del dispositivo WorkSpaces Thin Client

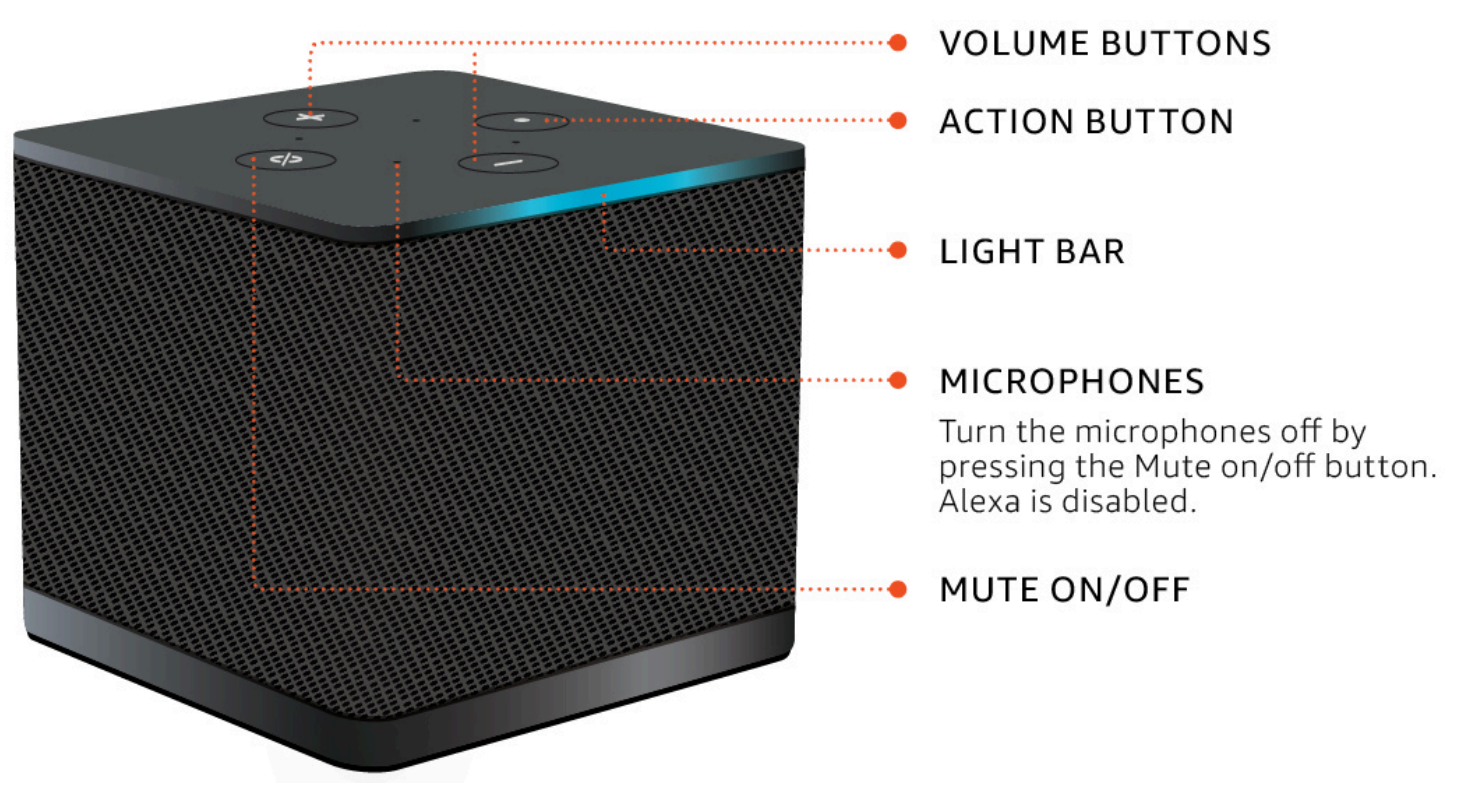

<span id="page-8-1"></span>Parte posterior del dispositivo WorkSpaces Thin Client

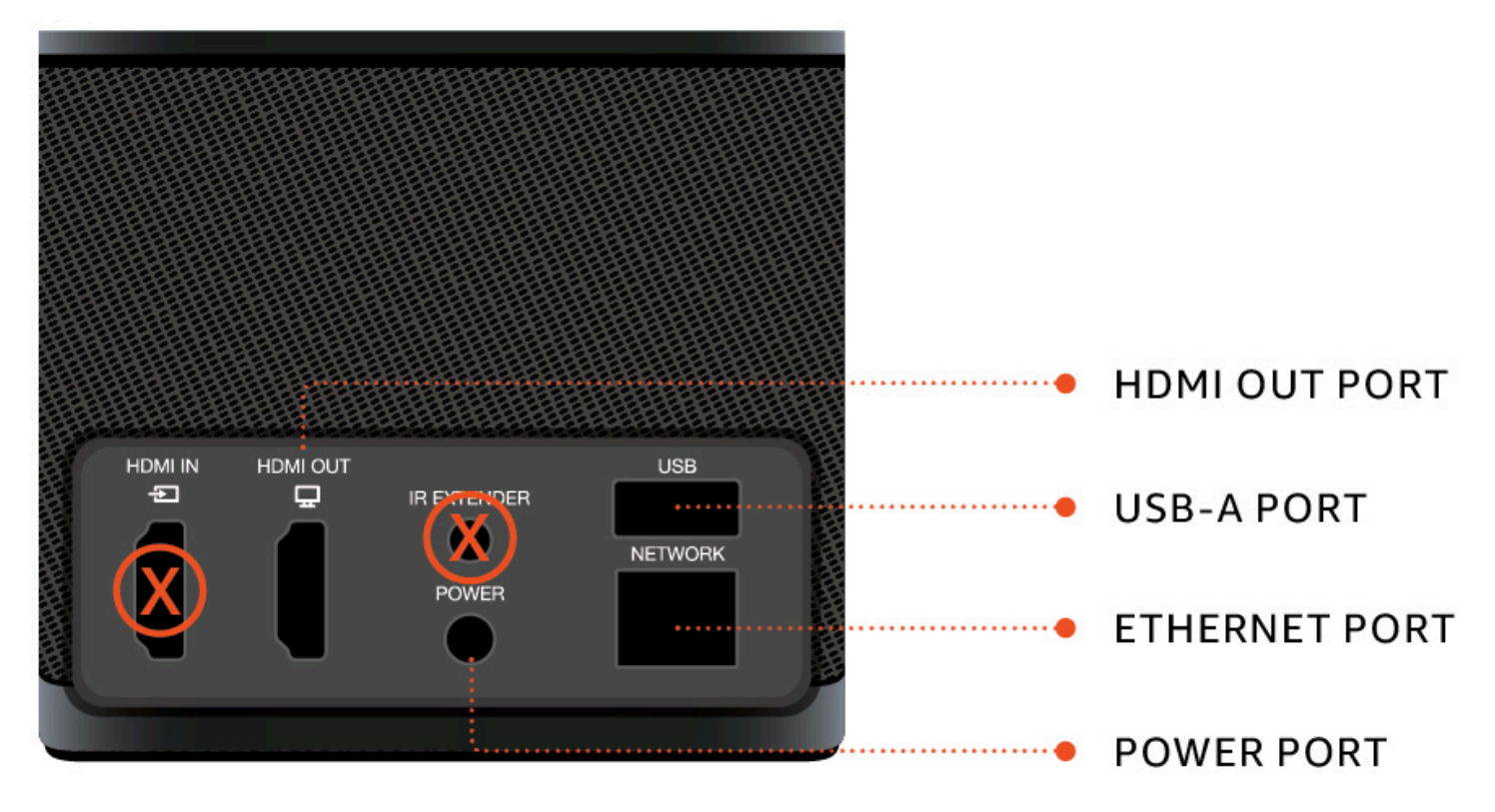

<span id="page-9-0"></span>Más adelante, utilizará estos puertos para conectar sus otros periféricos.

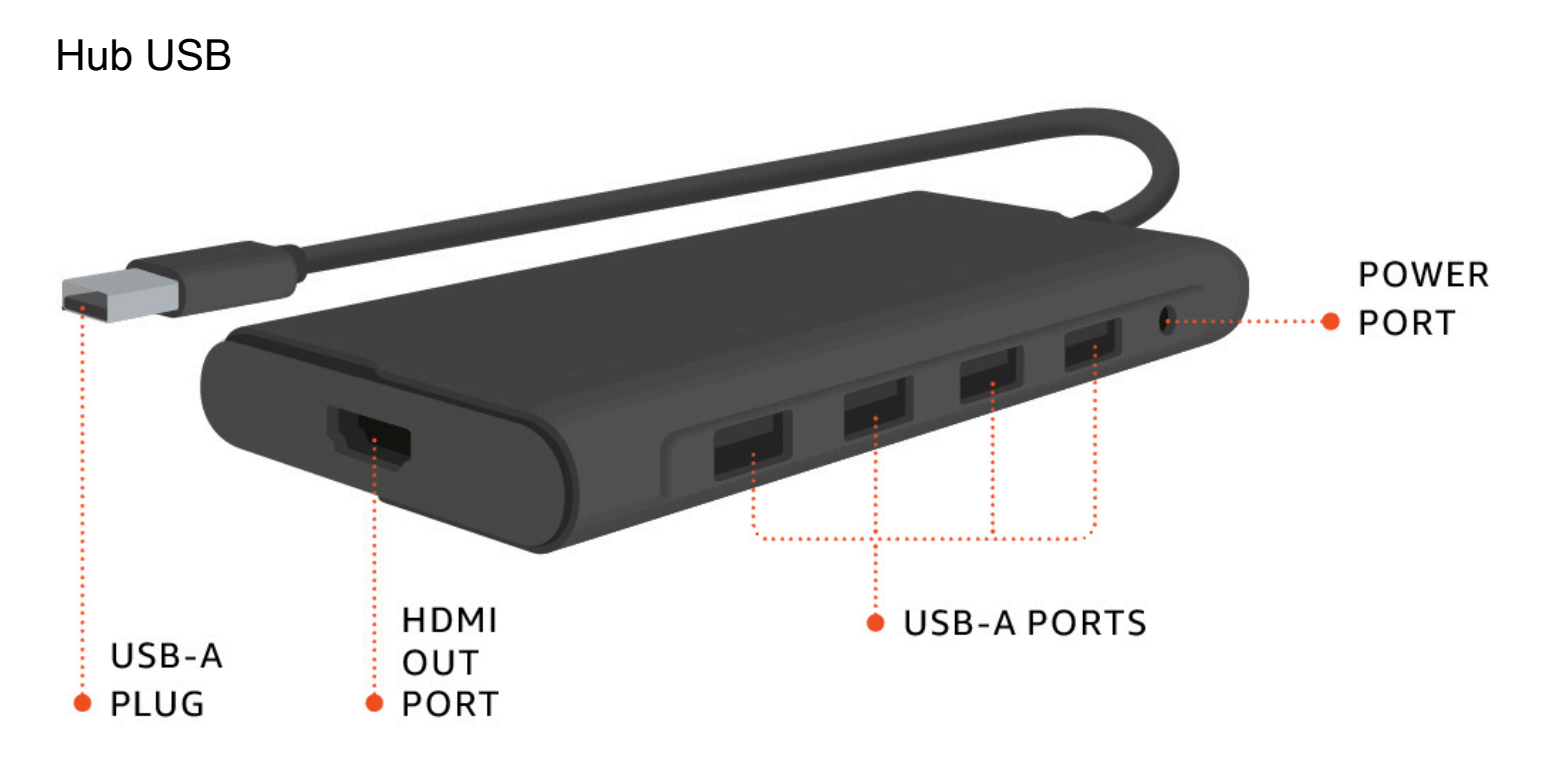

<span id="page-9-1"></span>Más adelante, utilizará estos puertos para conectar los demás periféricos.

# Conecte su dispositivo WorkSpaces Thin Client

Para utilizar su dispositivo WorkSpaces Thin Client, debe tener un teclado, un ratón y un monitor.

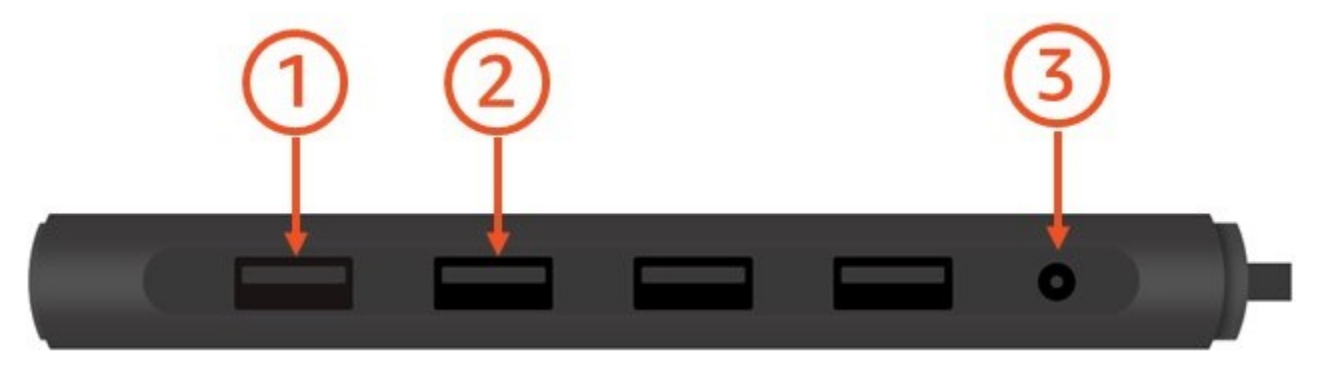

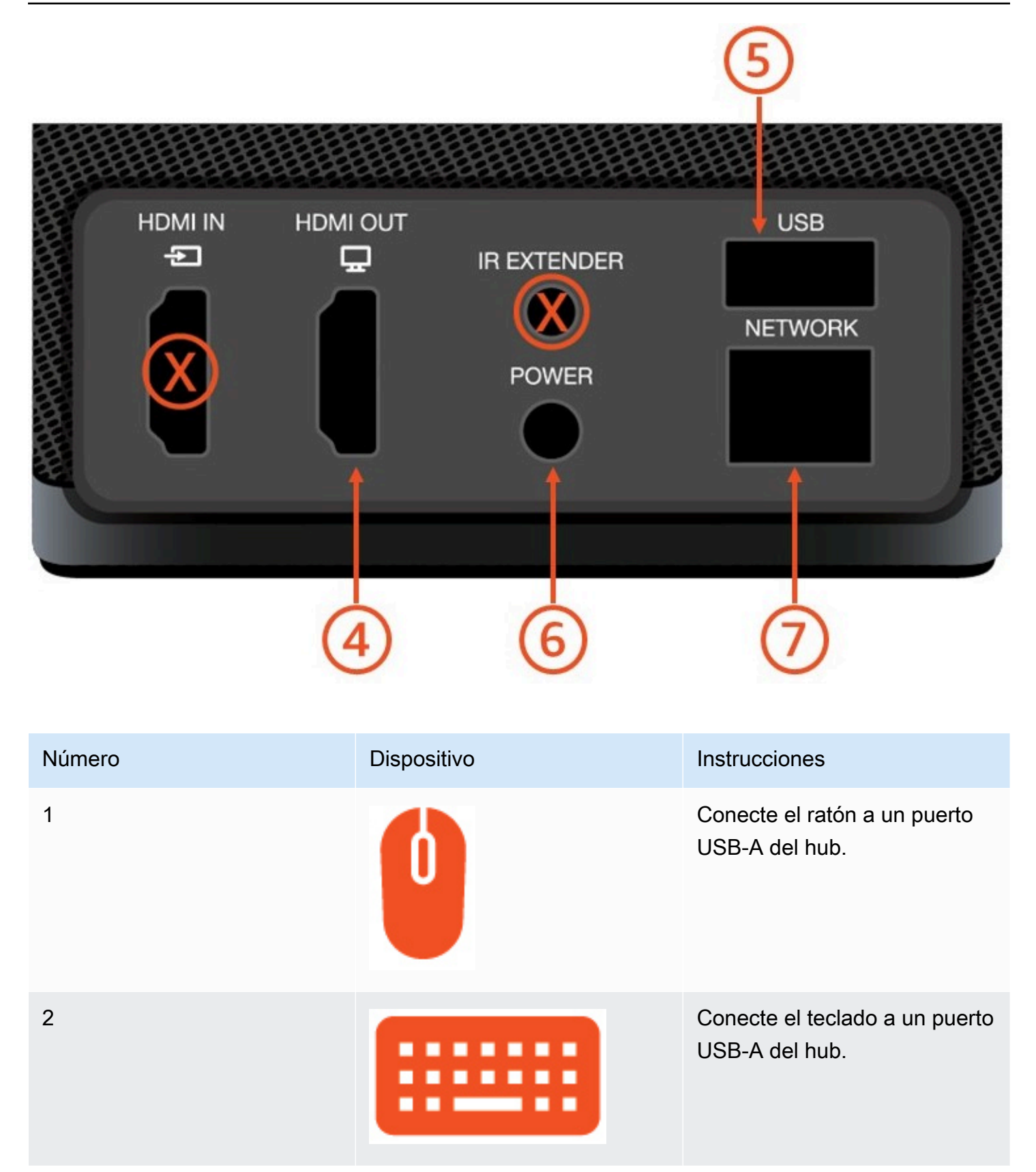

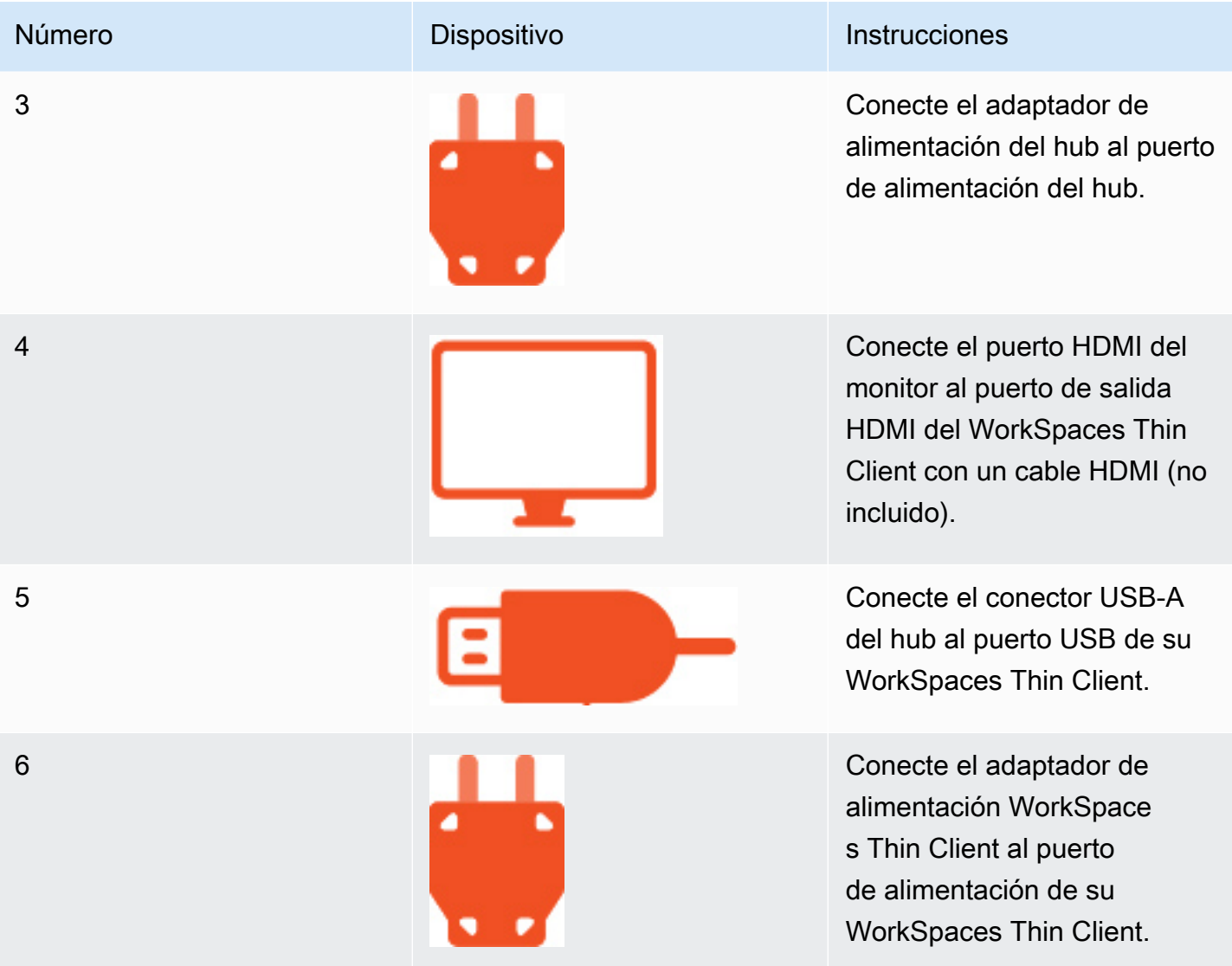

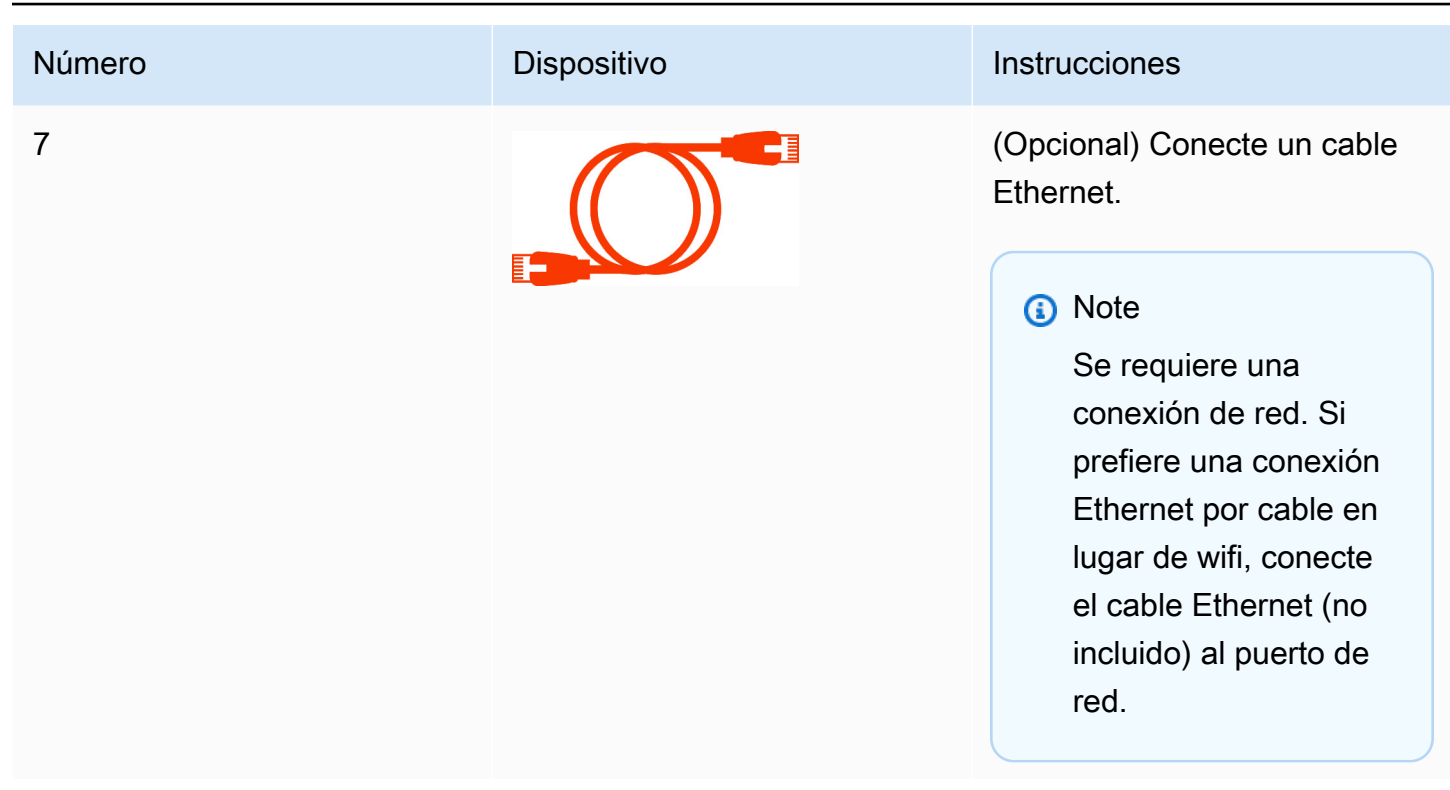

# <span id="page-12-0"></span>Connect dispositivos WorkSpaces Thin Client opcionales

También puede conectar su dispositivo WorkSpaces Thin Client a unos auriculares, una cámara o un segundo monitor.

#### **a** Note

No conecte ni desconecte ninguno de los accesorios mientras el dispositivo WorkSpaces Thin Client esté encendido. El dispositivo WorkSpaces Thin Client no reconocerá el accesorio.

Si desconecta un accesorio mientras el dispositivo WorkSpaces Thin Client está encendido, apague el dispositivo, vuelva a conectar el accesorio y, a continuación, vuelva a encenderlo.

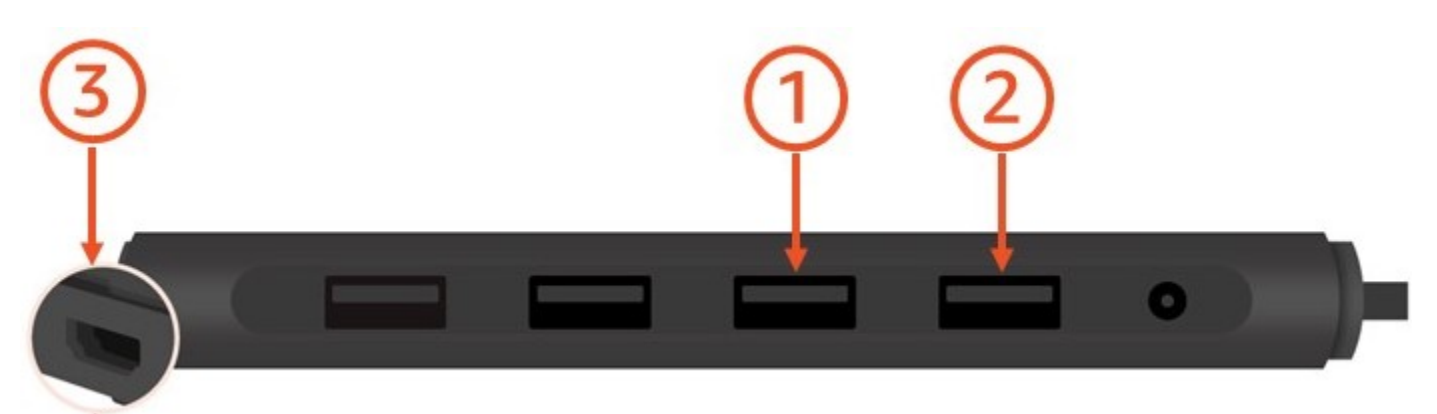

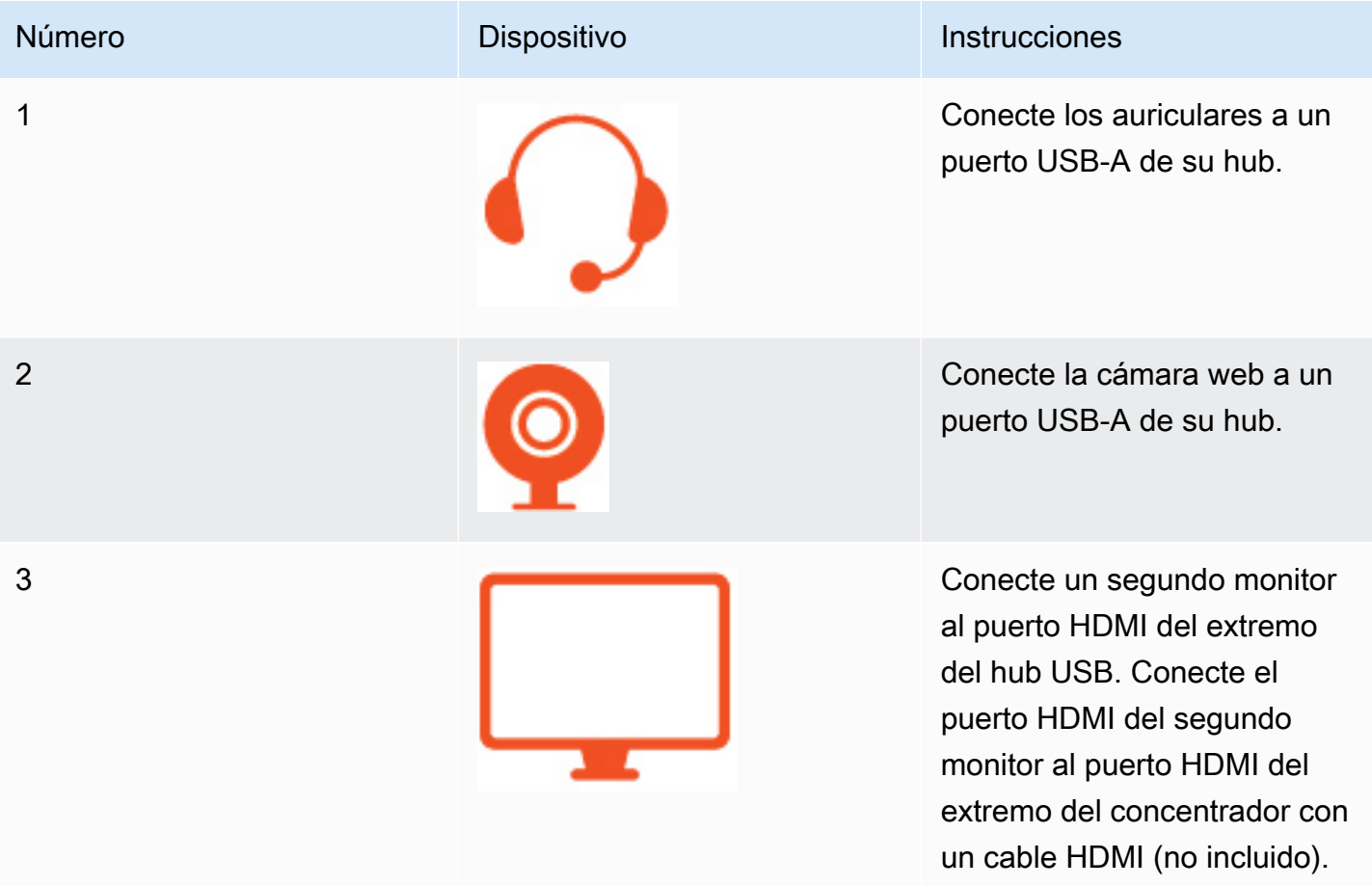

# <span id="page-13-0"></span>Su dispositivo WorkSpaces Thin Client está listo

Tras conectar todos los periféricos, su WorkSpaces Thin Client estará listo para encenderse.

- 1. Conecte el adaptador de corriente a una toma de corriente.
- 2. Conecte el adaptador de alimentación WorkSpaces Thin Client a una toma de corriente.

#### **a** Note

Tenga lista su contraseña si utiliza Wi-Fi para conectarse a la red.

Ya está listo para configurar su servicio WorkSpaces Thin Client. Vaya a [Configuración del servicio](#page-15-0)  [Amazon WorkSpaces Thin Client.](#page-15-0)

#### **a** Note

Si configura dos monitores, el monitor principal debe colocarse en el lado izquierdo y el monitor secundario en el lado derecho.

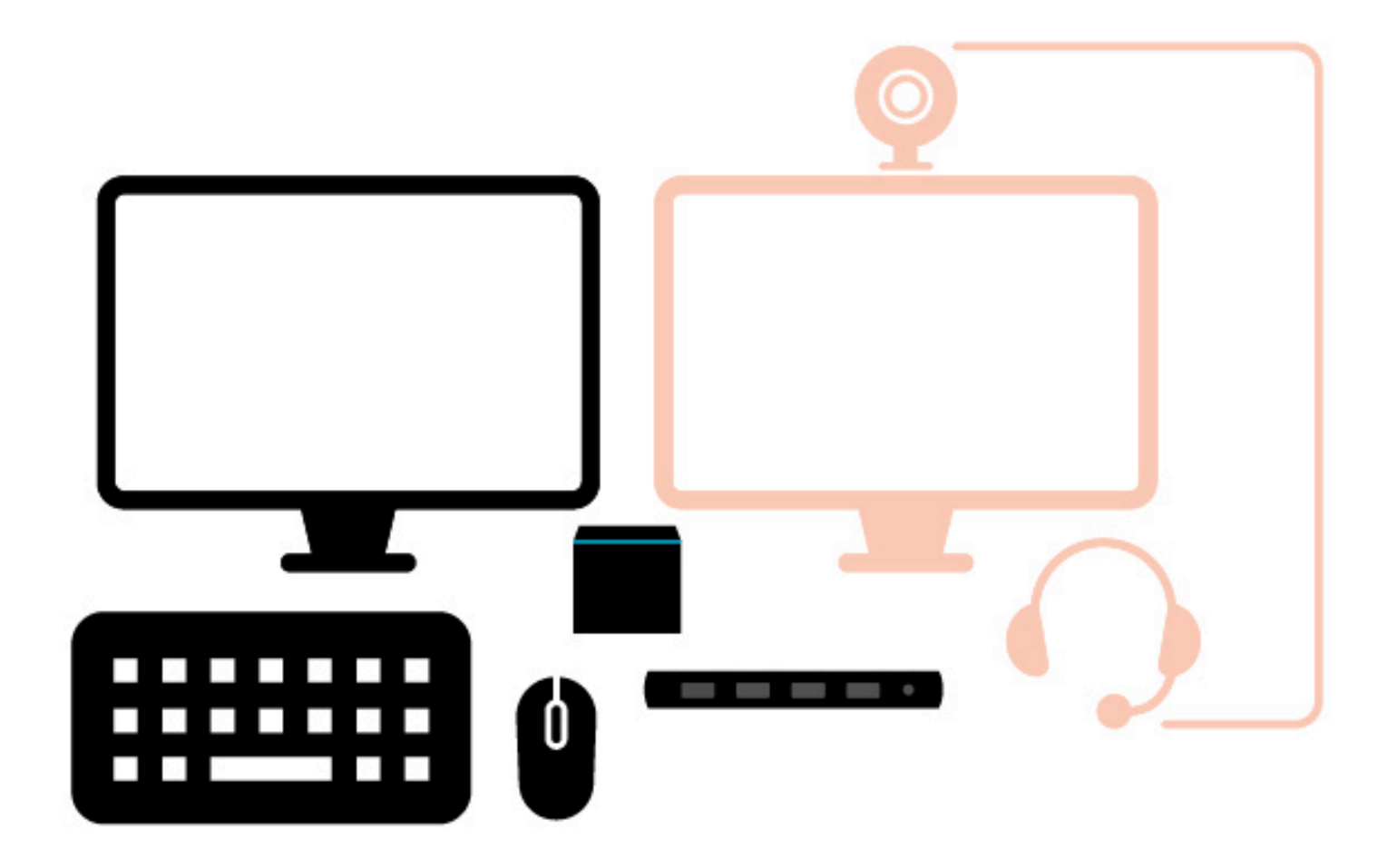

# <span id="page-15-0"></span>Configuración del servicio Amazon WorkSpaces Thin Client

Su dispositivo WorkSpaces Thin Client está listo. Ahora puede encenderlo por primera vez.

Como es la primera vez que enciende su dispositivo WorkSpaces Thin Client, puede seguir un proceso básico para conectar su nuevo dispositivo al servicio.

Su dispositivo WorkSpaces Thin Client lo guía a través de este proceso.

Temas

- [Selección del idioma](#page-15-1)
- [Identificación del tipo de teclado](#page-16-0)
- [Conexión a la red](#page-22-0)
- [Introducción del código de activación](#page-23-0)
- [Inicie sesión en su servicio de informática para usuarios AWS finales](#page-25-0)

# <span id="page-15-1"></span>Selección del idioma

Seleccione el idioma que desee que utilice su dispositivo WorkSpaces Thin Client.

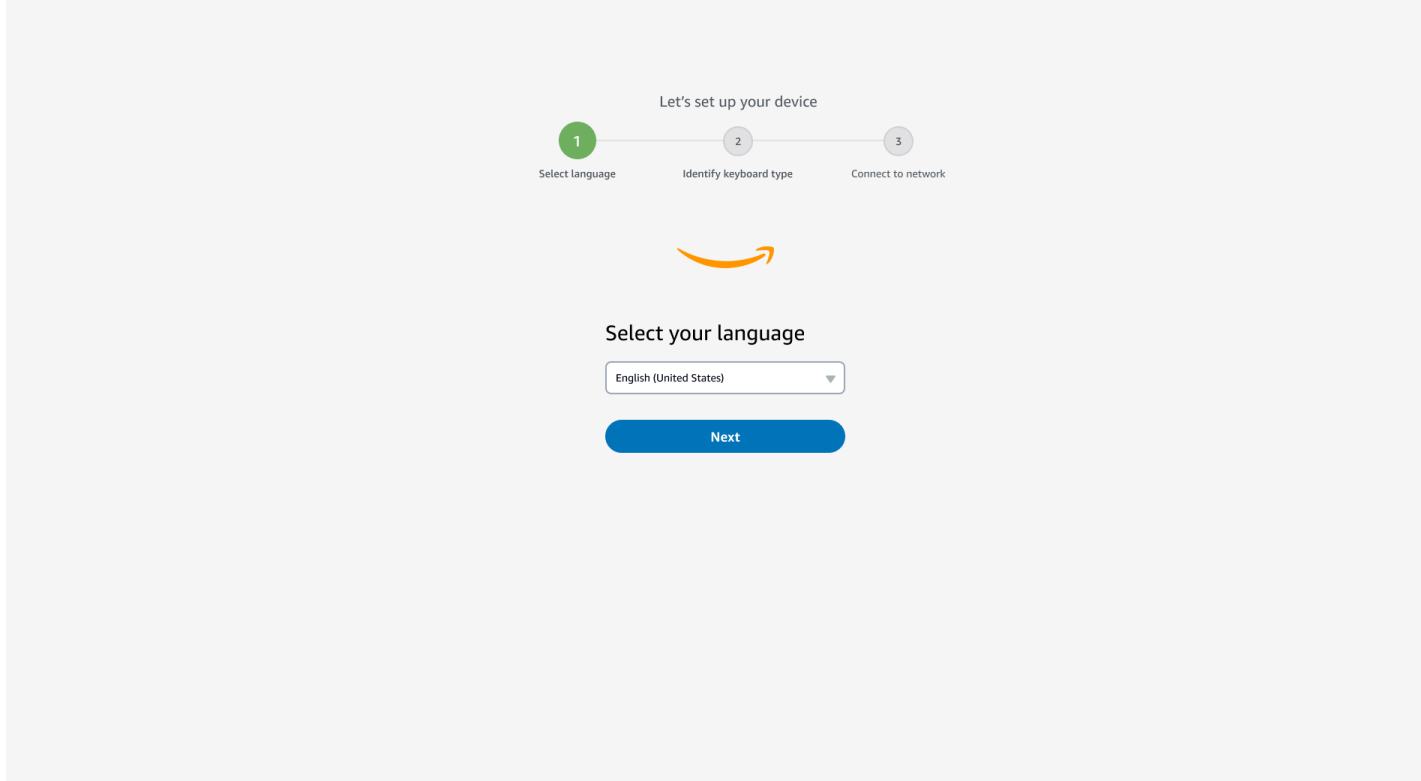

<span id="page-16-0"></span>Puede usar el ratón para seleccionar un idioma.

# Identificación del tipo de teclado

A continuación, indique al dispositivo WorkSpaces Thin Client que identifique su teclado.

Comience por mantener presionada la tecla inmediatamente a la DERECHA de la Shift tecla en el lado IZQUIERDO del teclado.

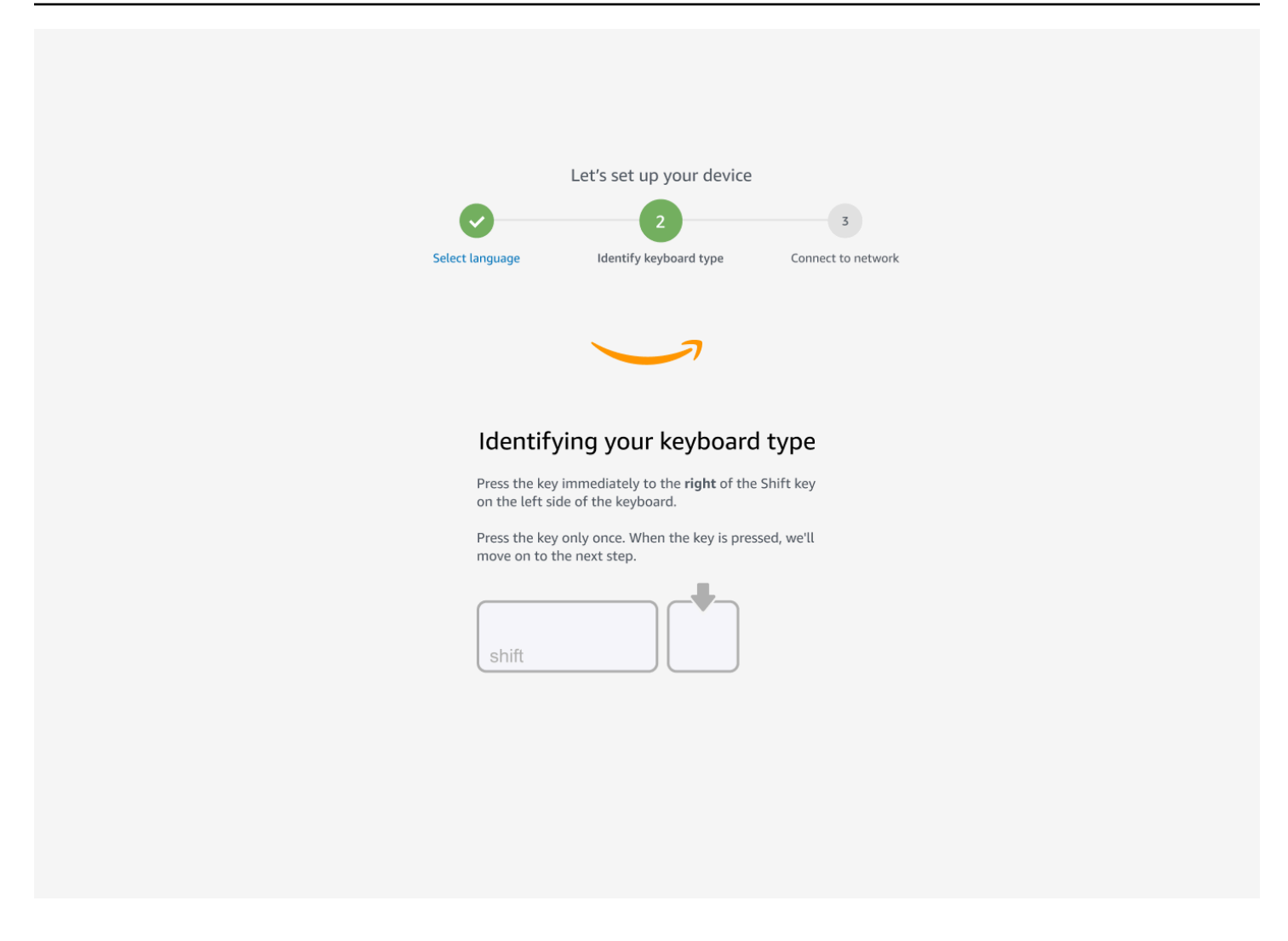

A continuación, mantenga pulsada la tecla situada inmediatamente a la IZQUIERDA de la Shift tecla en el lado DERECHO del teclado.

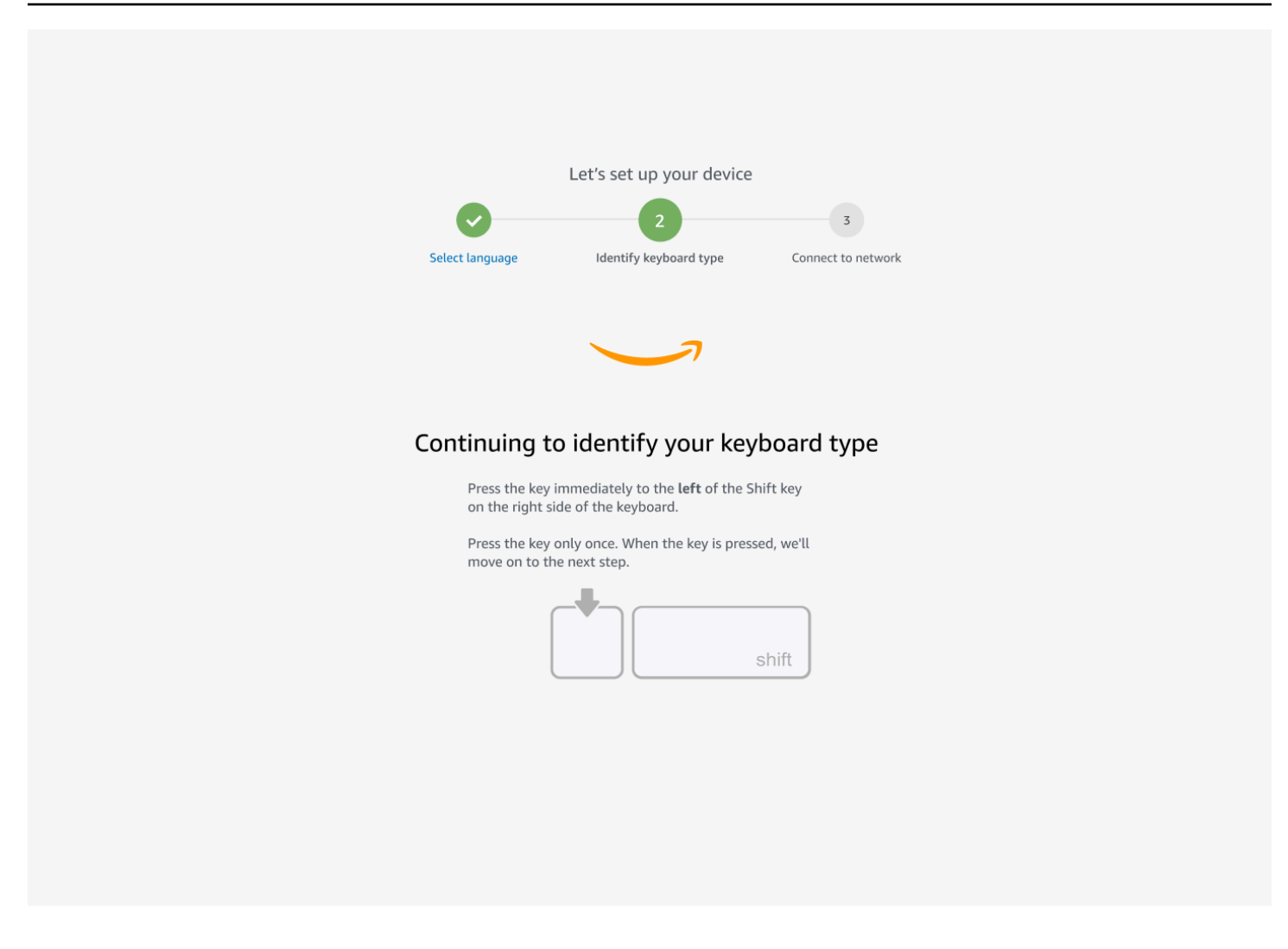

¡Genial! Se ha identificado el teclado.

Ahora debe indicar al dispositivo WorkSpaces Thin Client qué tipo de teclado está utilizando. Seleccione la distribución del teclado.

Para comprobar la distribución del teclado, consulta los ejemplos de cada teclado compatible en Distribuciones de [teclado](#page-19-0).

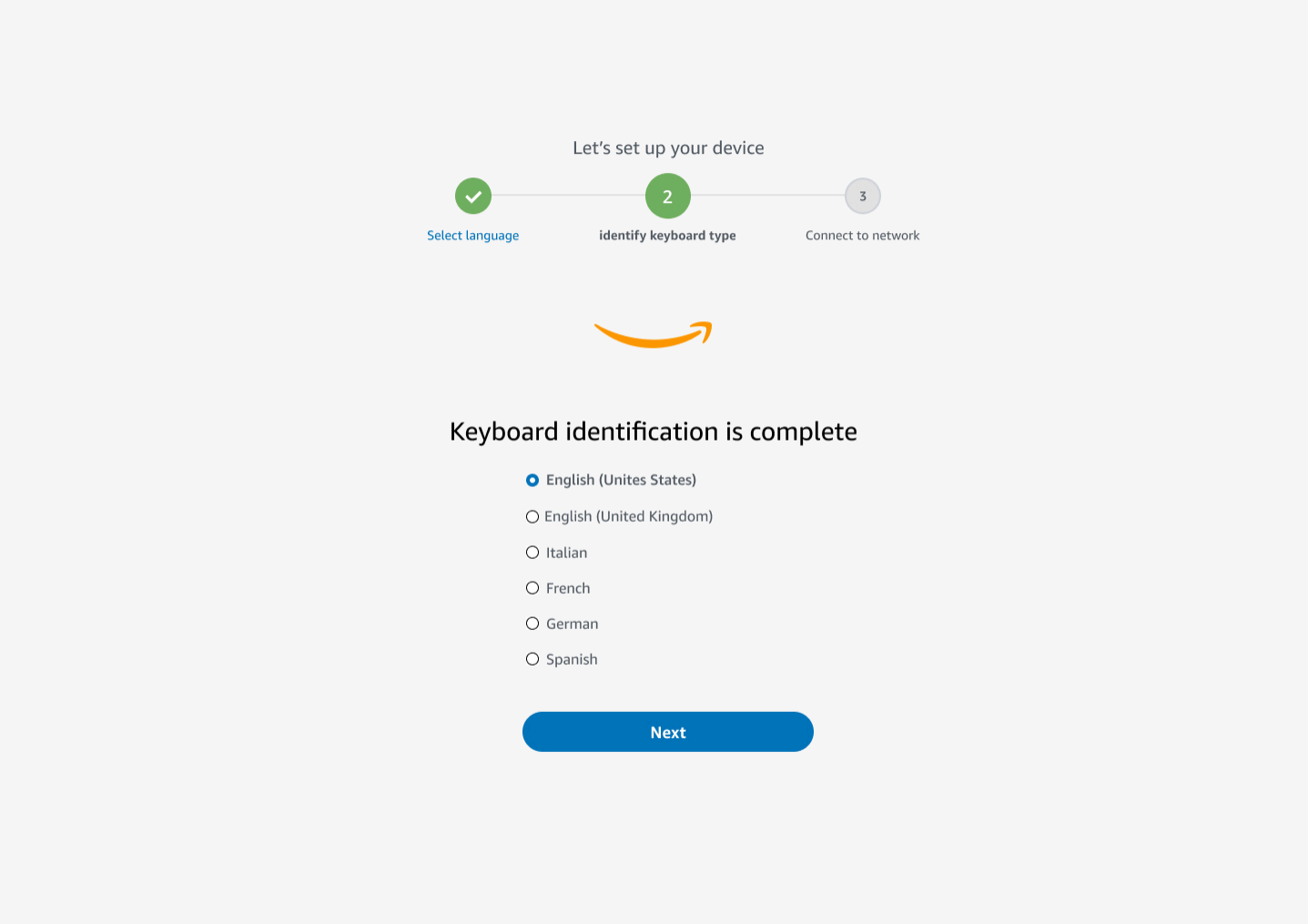

## <span id="page-19-0"></span>Diseños de teclado

WorkSpaces Thin Client admite las siguientes distribuciones de teclado: inglés (Estados Unidos), inglés (Reino Unido), francés, alemán, español e italiano.

WorkSpaces Thin Client admite AltGr diseños de dead key teclado en inglés (Reino Unido), francés, alemán, español e italiano.

Distribución de teclado en inglés (Estados Unidos)

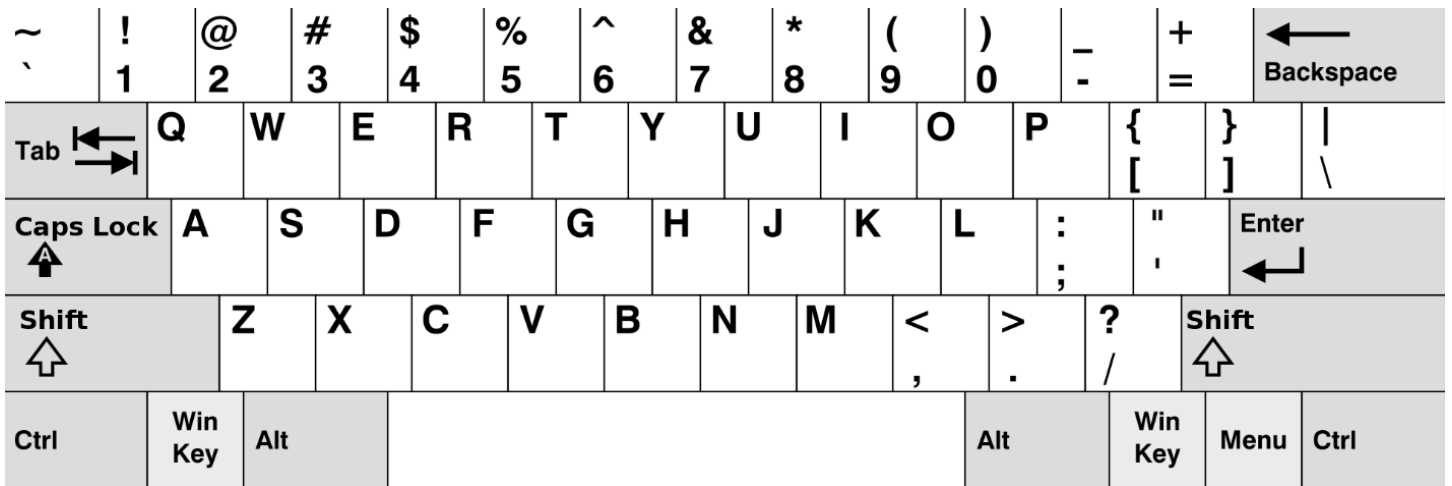

#### Distribución del teclado en inglés (Reino Unido)

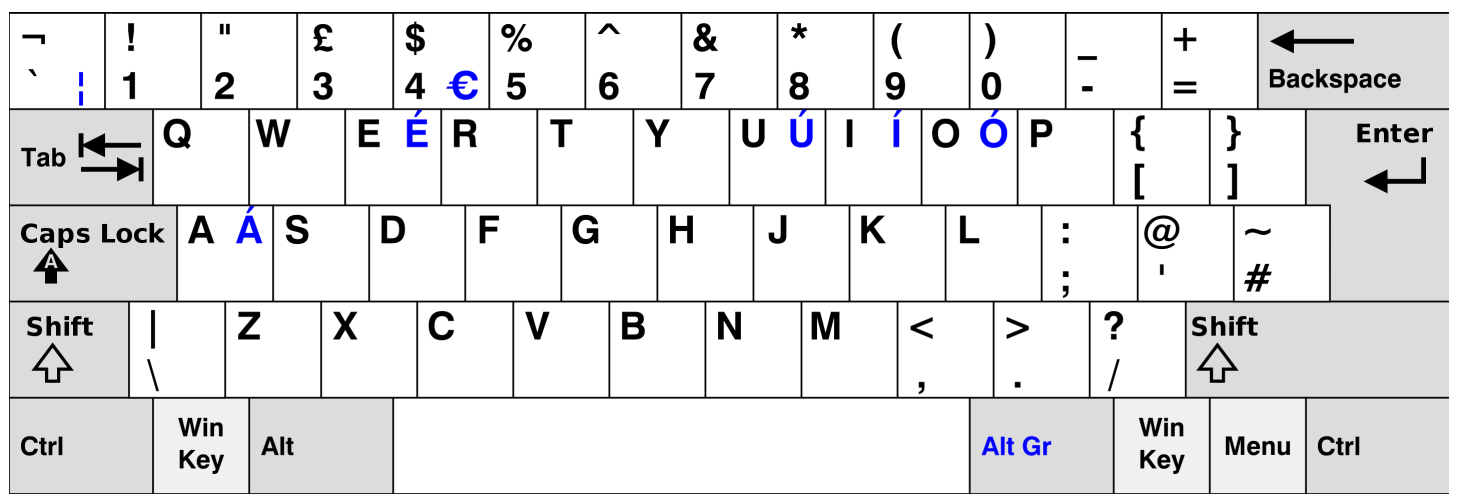

#### Distribución del teclado en francés

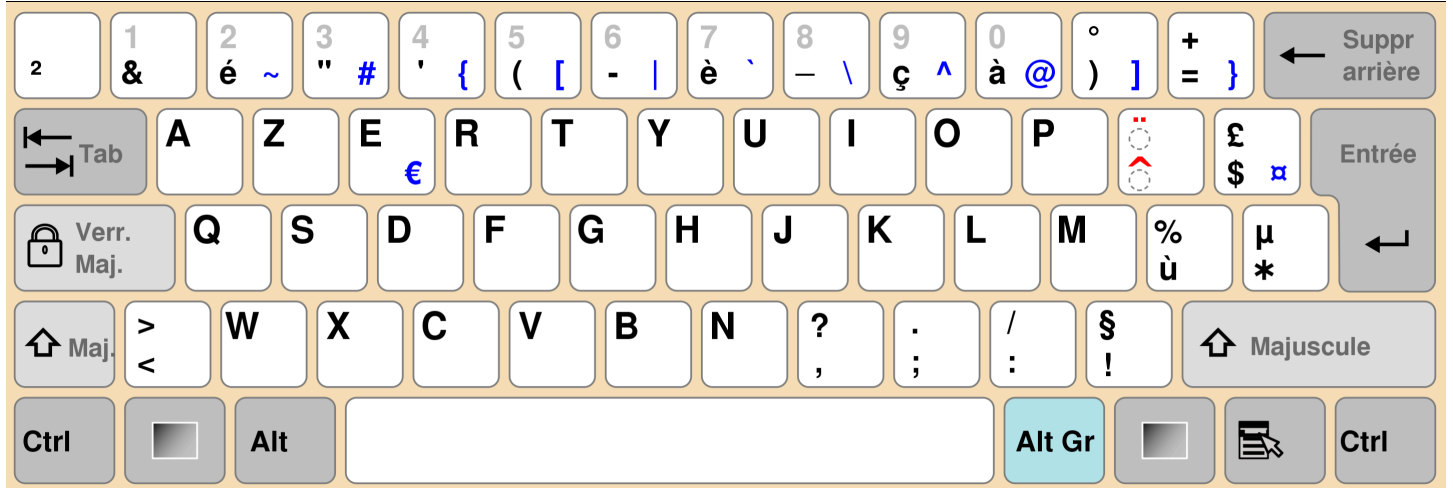

#### Diseño de teclado alemán

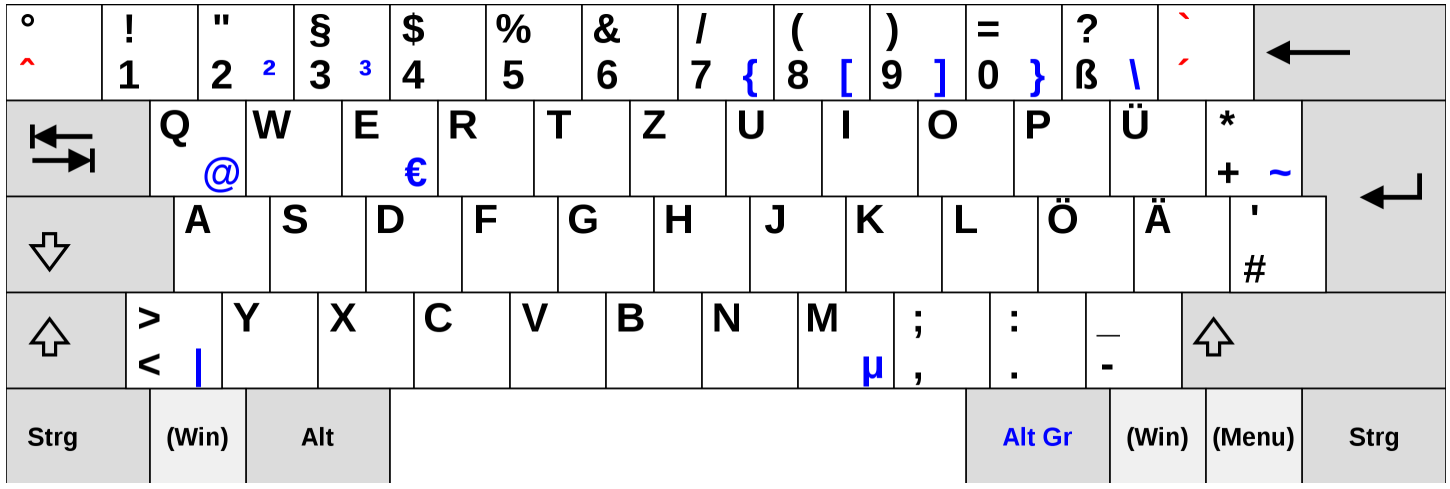

#### Distribución del teclado en español

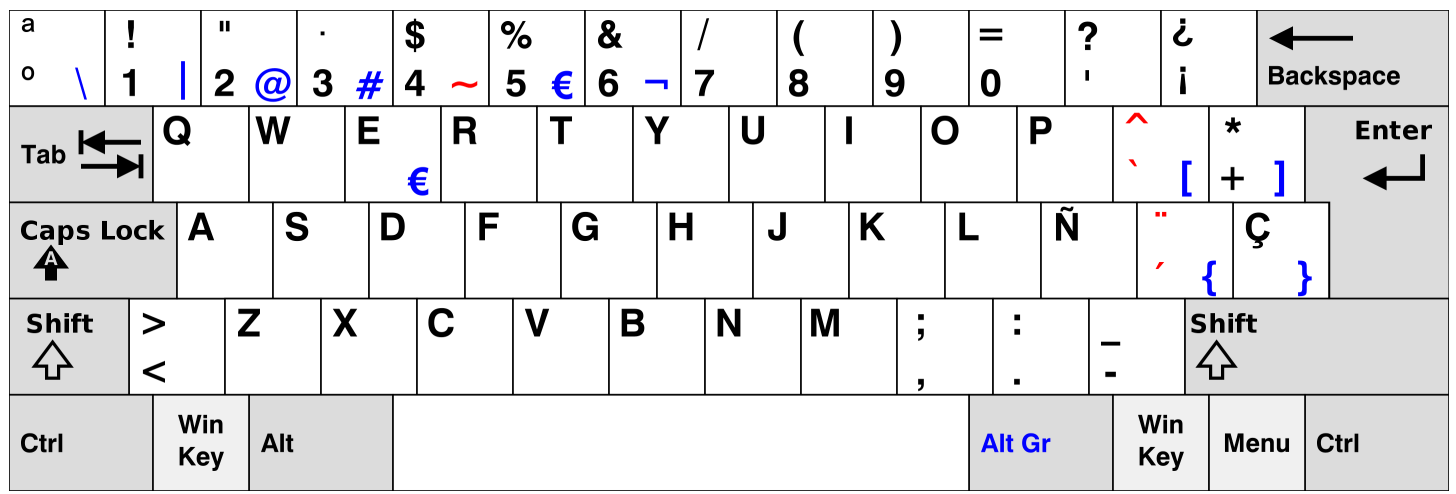

#### Diseño de teclado italiano

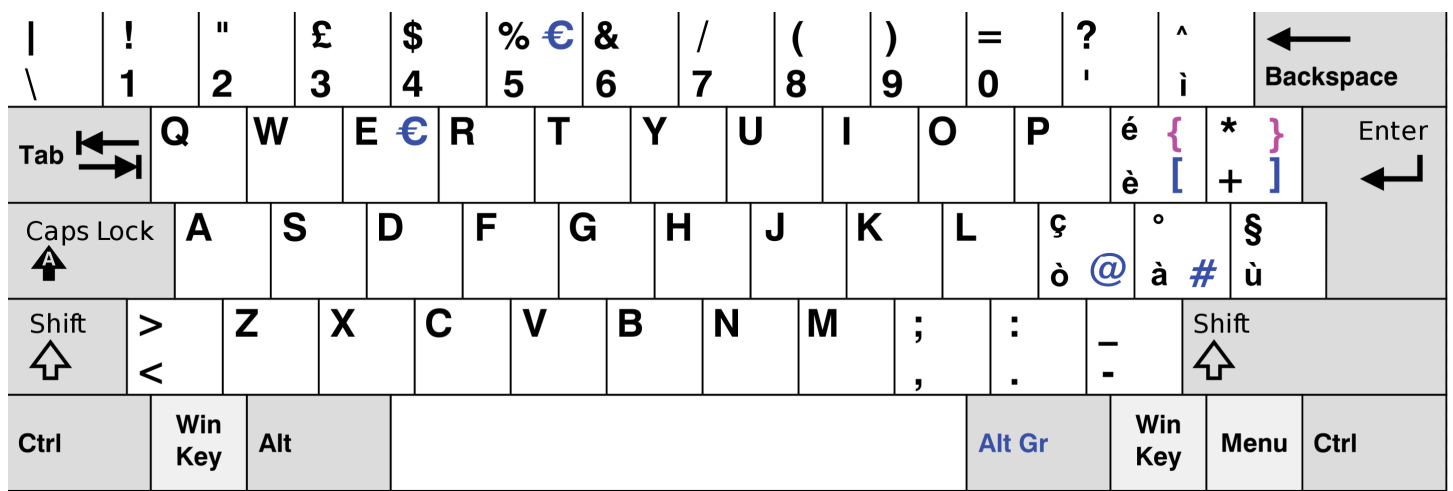

# <span id="page-22-0"></span>Conexión a la red

Ahora puede conectar su dispositivo WorkSpaces Thin Client a la red.

Si utiliza una conexión Ethernet, el dispositivo WorkSpaces Thin Client se conecta automáticamente a la red. No hay que hacer nada más.

Si su dispositivo WorkSpaces Thin Client no está conectado a través de Ethernet, buscará las redes inalámbricas disponibles y las mostrará en la lista desplegable de redes. Seleccione su red en esta lista desplegable.

#### **a** Note

Solo puede estar activo un tipo de conexión de red. Si utiliza una conexión Ethernet, no podrá utilizar la conexión de red inalámbrica.

Introduzca la contraseña de la red en el campo Contraseña.

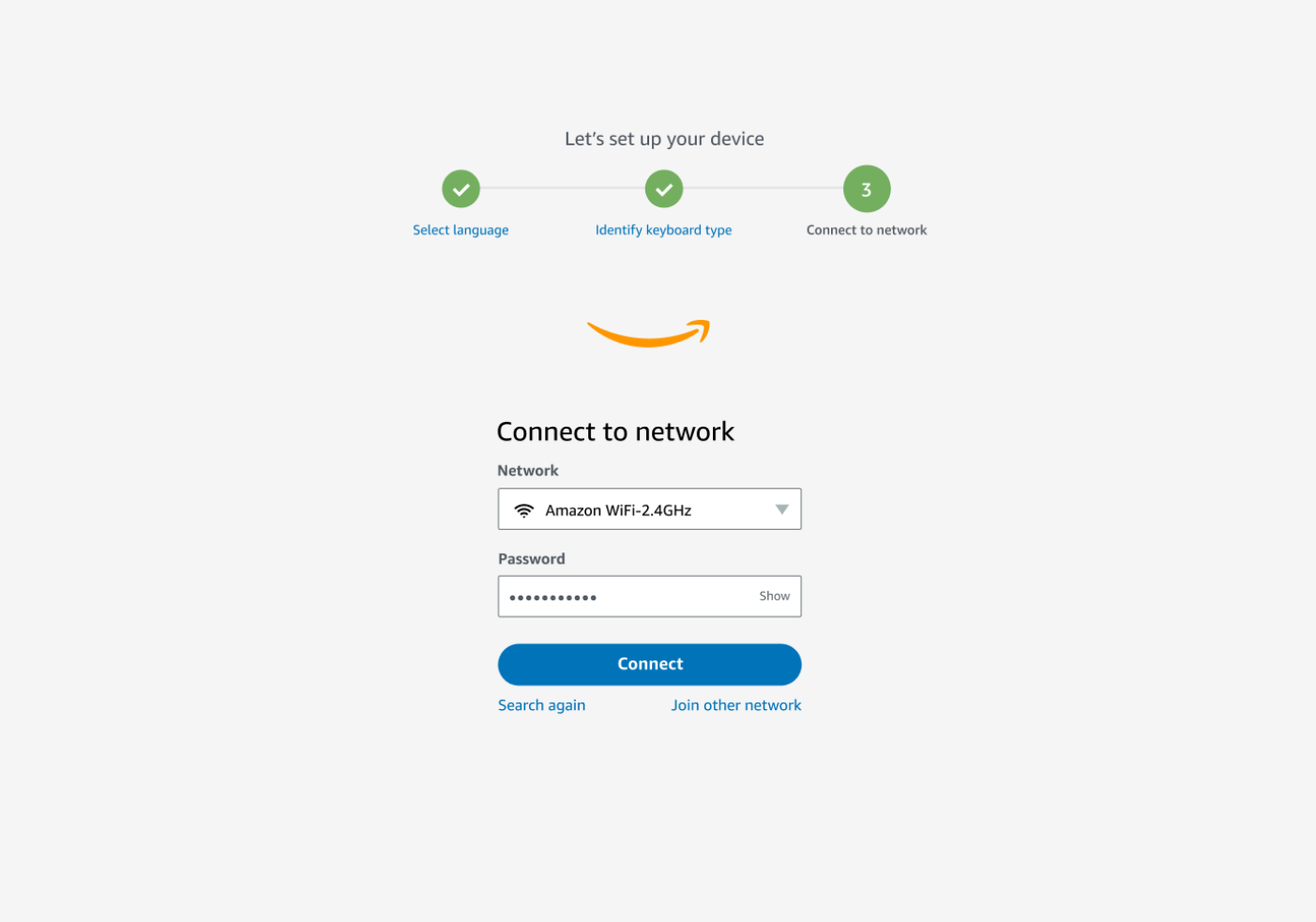

# <span id="page-23-0"></span>Introducción del código de activación

Su dispositivo WorkSpaces Thin Client ya está conectado a la red. Ahora puede conectar el dispositivo al servicio de informática para el usuario AWS final que el administrador configuró para usted.

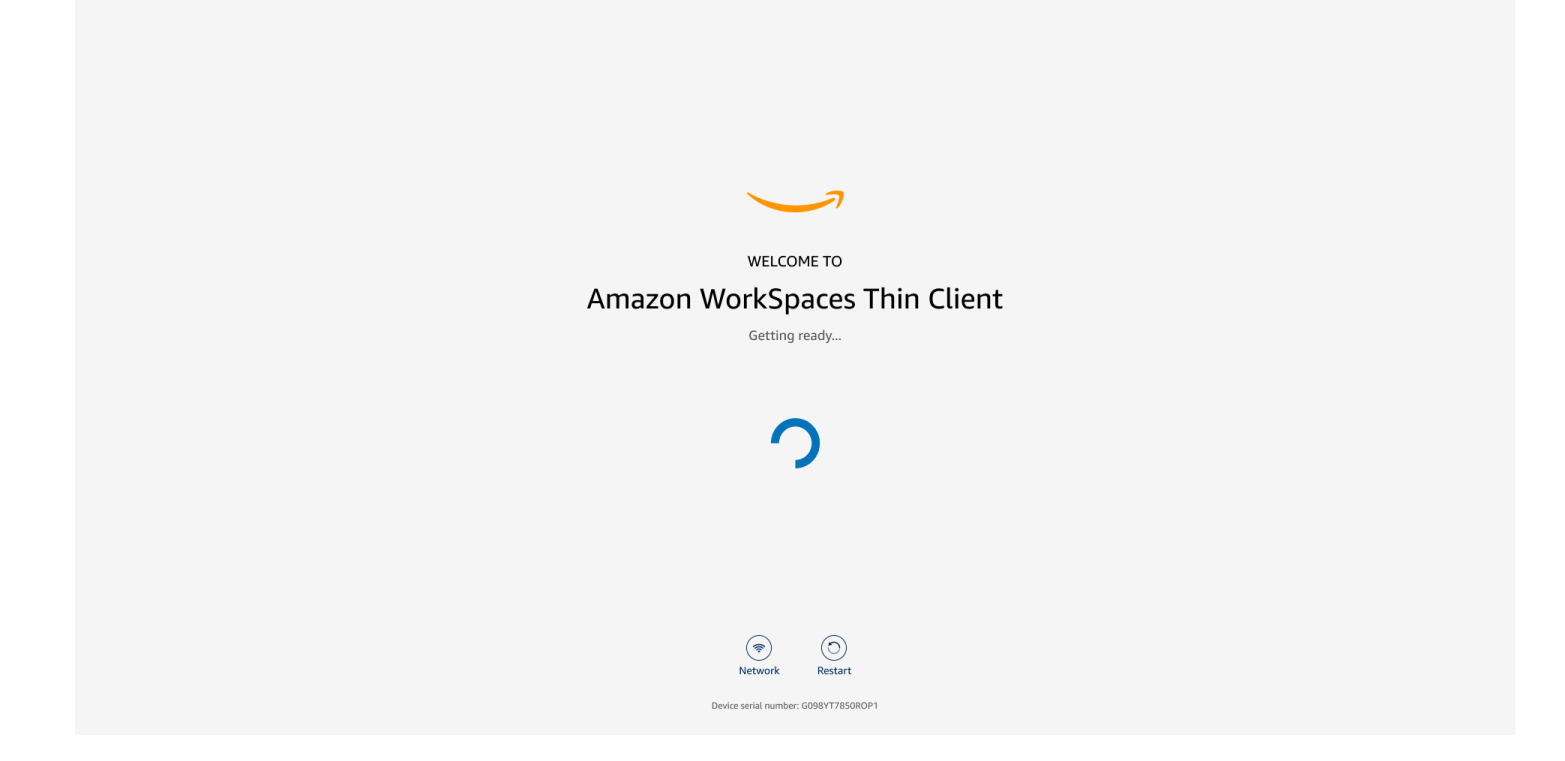

Introduzca el código de activación proporcionado por su administrador.

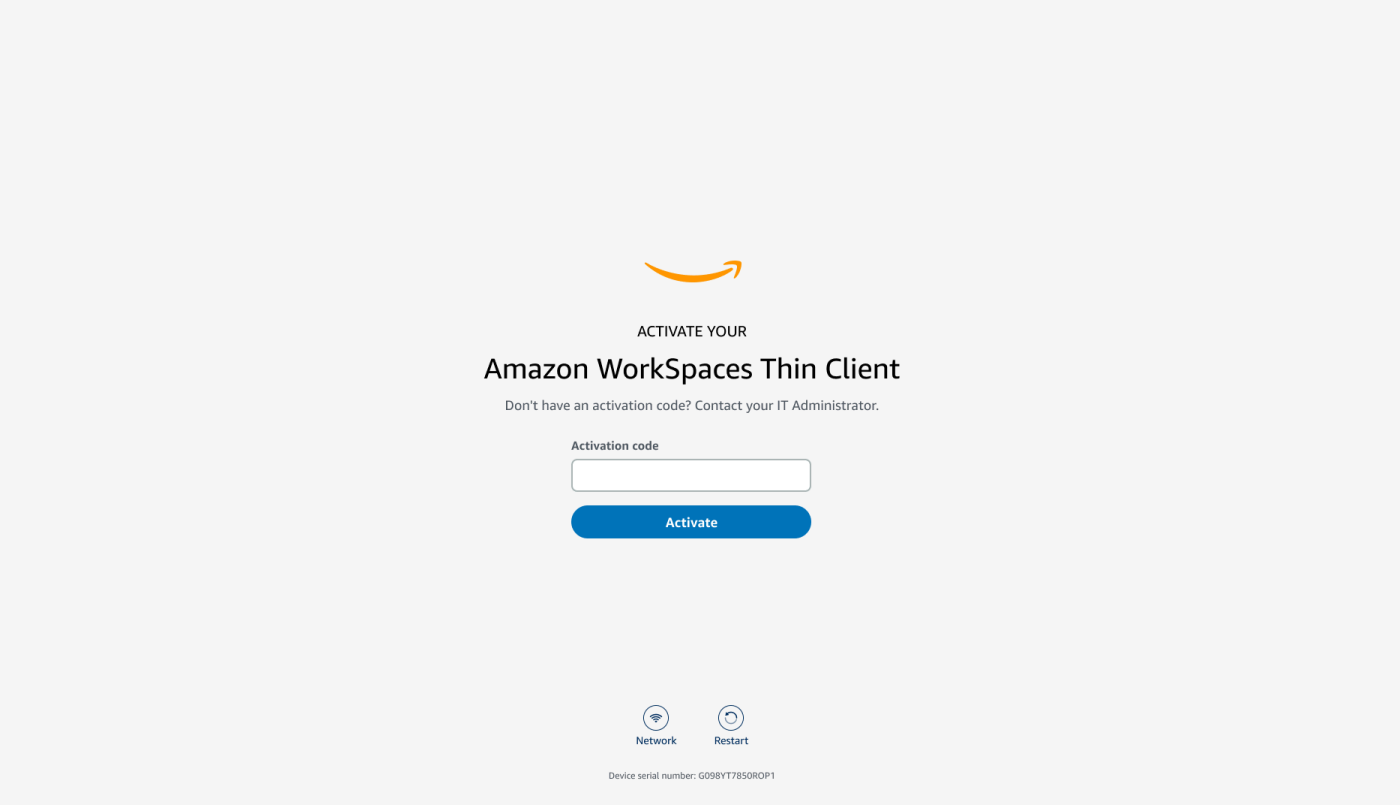

#### **a** Note

El código de activación se genera cuando el administrador crea un entorno dedicado para el dispositivo. Para obtener más información, consulte [Creación de un entorno](https://docs.aws.amazon.com/workspaces-thin-client/latest/ag/creating-an-environment.html) en la guía del administrador de WorkSpaces Thin Client.

# <span id="page-25-0"></span>Inicie sesión en su servicio de informática para usuarios AWS finales

Inicie sesión en el servicio de informática para usuarios AWS finales establecido para usted por su administrador.

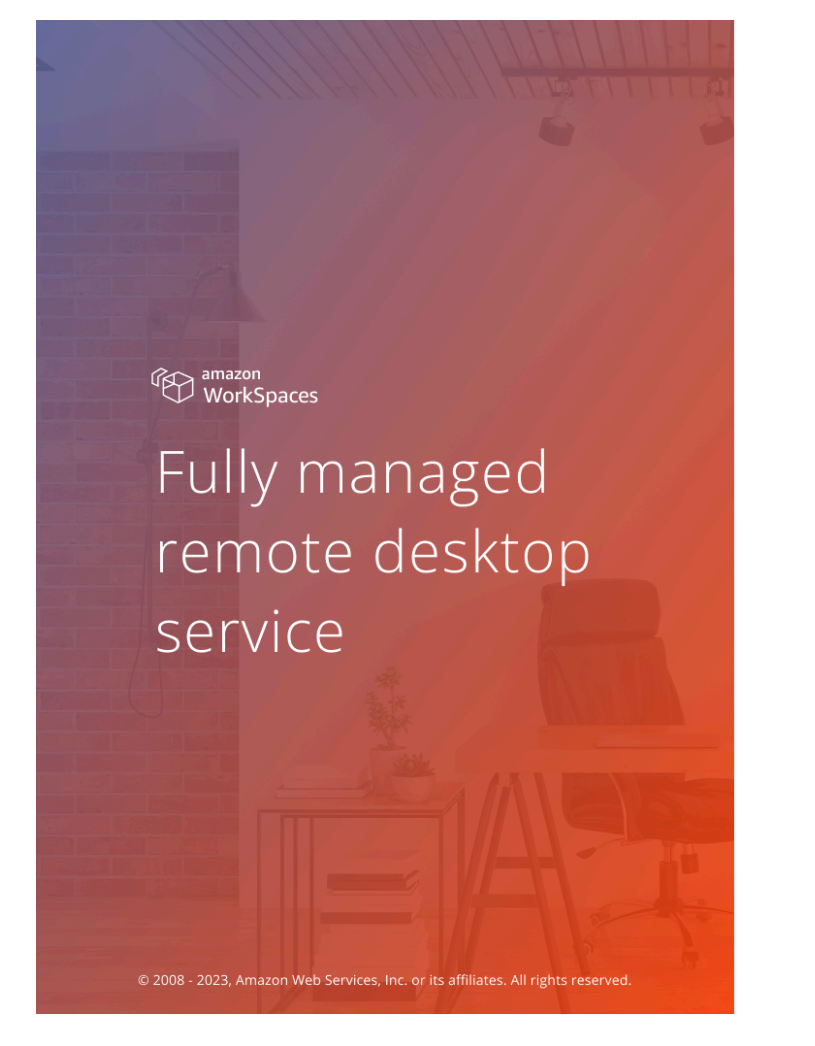

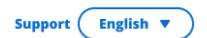

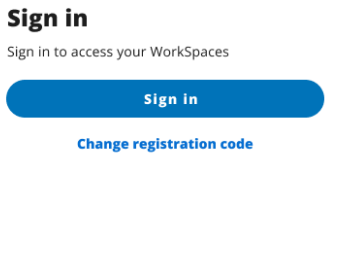

aws Privacy | Site terms | Cookie preferences

#### **a** Note

En la imagen se muestra WorkSpaces (acceso web). El servicio puede ser WorkSpaces (acceso web), AppStream 2.0 o WorkSpaces Secure Browser.

# <span id="page-27-0"></span>Uso del dispositivo WorkSpaces Thin Client

Una vez que haya configurado y registrado su dispositivo WorkSpaces Thin Client, estará listo para usarlo.

[Amazon WorkSpaces Thin Client está diseñado para funcionar con escritorios virtuales de](#page-44-1) [informática de usuario AWS final \(EUC\) y es compatible con varios periféricos.](#page-44-1)

#### Temas

- [Uso de la interfaz del proveedor de servicios virtuales](#page-27-1)
- [Habilitación del micrófono y la cámara web](#page-27-2)
- [Cambiar la configuración de sonido en el WorkSpaces Thin Client](#page-35-0)
- [Reiniciar el dispositivo Thin Client WorkSpaces](#page-40-1)
- [Configurar el temporizador de apagado](#page-41-1)

# <span id="page-27-1"></span>Uso de la interfaz del proveedor de servicios virtuales

WorkSpaces Thin Client funciona con el cliente web NICE DCV, que se ejecuta dentro de un navegador web, por lo que no es necesaria ninguna instalación.

Para más información sobre NICE DCV, consulte [Using NICE DCV.](https://docs.aws.amazon.com/dcv/latest/userguide/using.html)

Amazon WorkSpaces Thin Client funciona con varios escritorios virtuales para ofrecerle una solución completa de escritorio en la nube. Cada VDI tiene su propia interfaz o barra de herramientas que utilizará.

Para obtener más información sobre cada una de estas interfaces, consulte lo siguiente:

- Para Amazon, WorkSpaces consulte [WorkSpaces Web Access](https://docs.aws.amazon.com/workspaces/latest/userguide/amazon-workspaces-web-access.html)
- Para AppStream 2.0, consulte [Acceso a navegadores web](https://docs.aws.amazon.com/appstream2/latest/developerguide/web-browser-user.html#web-browser-access-v2)
- Para Amazon WorkSpaces Secure Browser, consulte [Usar la barra de herramientas](https://docs.aws.amazon.com/workspaces-web/latest/adminguide/use-toolbar.html)

# <span id="page-27-2"></span>Habilitación del micrófono y la cámara web

Su dispositivo WorkSpaces Thin Client se puede conectar a sus dispositivos de audio y vídeo. Para usar el micrófono y la cámara web en una sesión de escritorio virtual, necesitará habilitar los

permisos en la configuración de Windows, en la barra de herramientas del escritorio virtual y en la configuración del navegador.

WorkSpaces Thin Client es compatible con las cámaras web y los auriculares que se indican en la sección [Periféricos.](#page-44-1)

Compruebe que la cámara web y el micrófono estén conectados correctamente a su WorkSpaces Thin Client.

- 1. Vaya a Configuración.
- 2. Selecciona Dispositivos periféricos.
- 3. Compruebe que la cámara web y el micrófono estén en la lista.

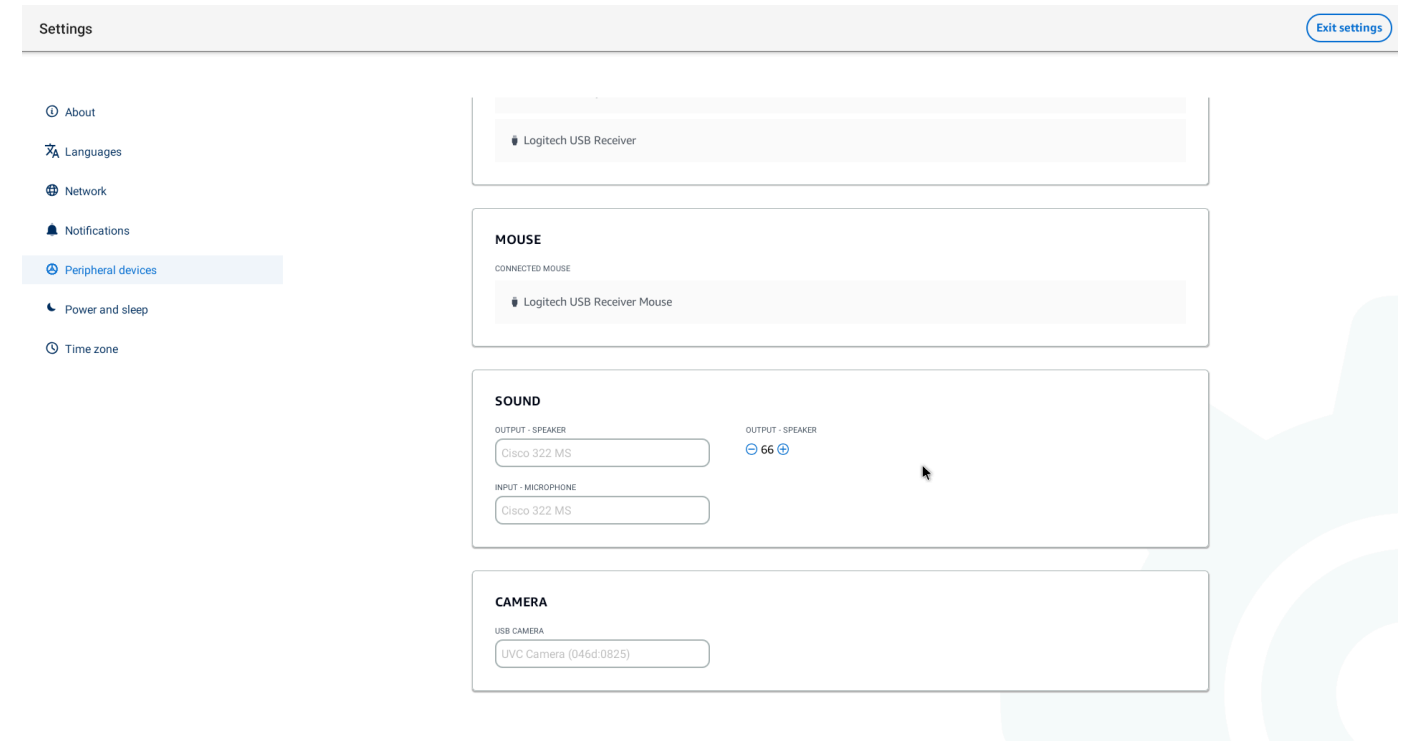

- 4. Compruebe que el micrófono y la cámara web estén habilitados en la VDI. En función del VDI que utilice, realice una de las siguientes acciones:
	- Para Windows, utilice [Habilitar los permisos en Windows](#page-29-1).
	- Para Amazon WorkSpaces, usa [Habilitar permisos en Amazon WorkSpaces.](#page-31-0)
	- Para la AppStream versión 2.0 o Amazon WorkSpaces Secure Browser, utilice [Habilitar los](#page-33-1)  [permisos en la AppStream versión 2.0 y Amazon WorkSpaces Secure Browser.](#page-33-1)

# <span id="page-29-0"></span>Habilitar los permisos para el micrófono y la cámara web en la VDI

#### <span id="page-29-1"></span>Habilitar los permisos en Windows

- 1. Selecciona el icono de configuración.
- 2. Selecciona el icono de privacidad en el menú de configuración.

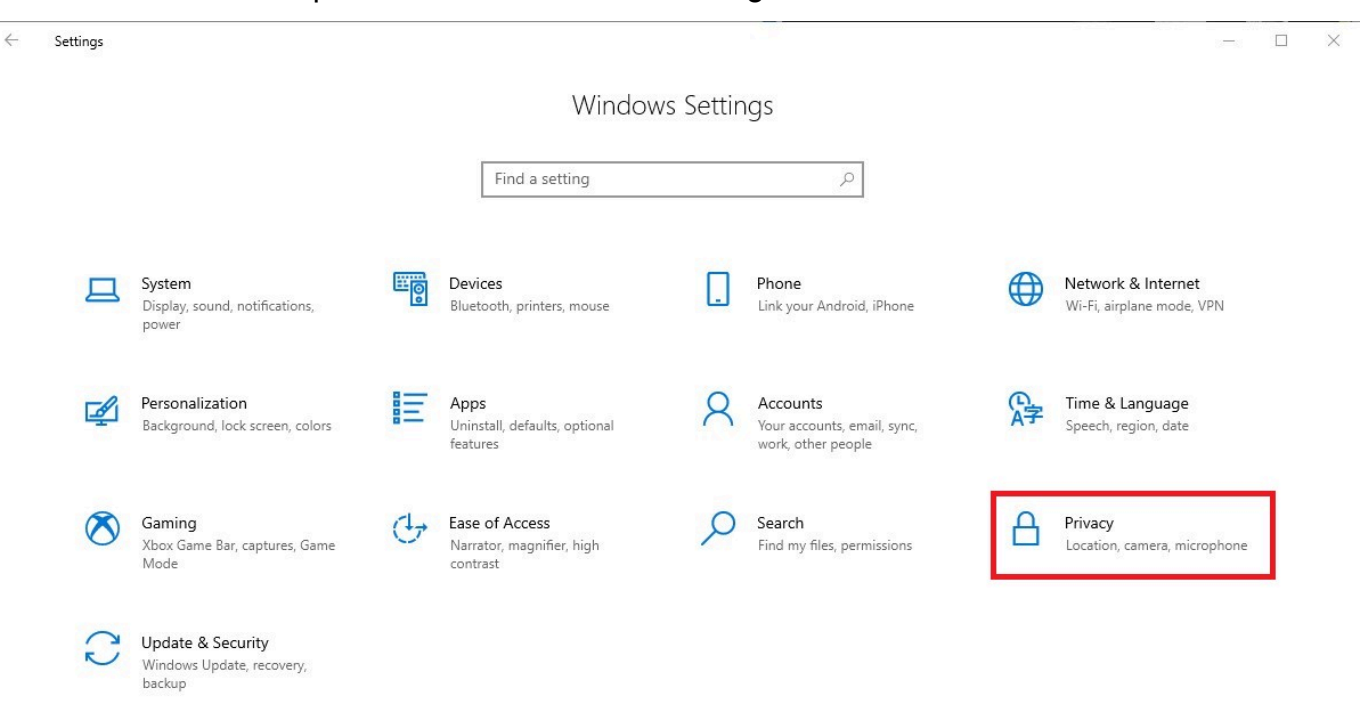

- 3. Realice una de las siguientes acciones siguientes:
	- Seleccione Cámara en la lista de la izquierda y cambie Permitir que las aplicaciones accedan a la cámara a Activado.

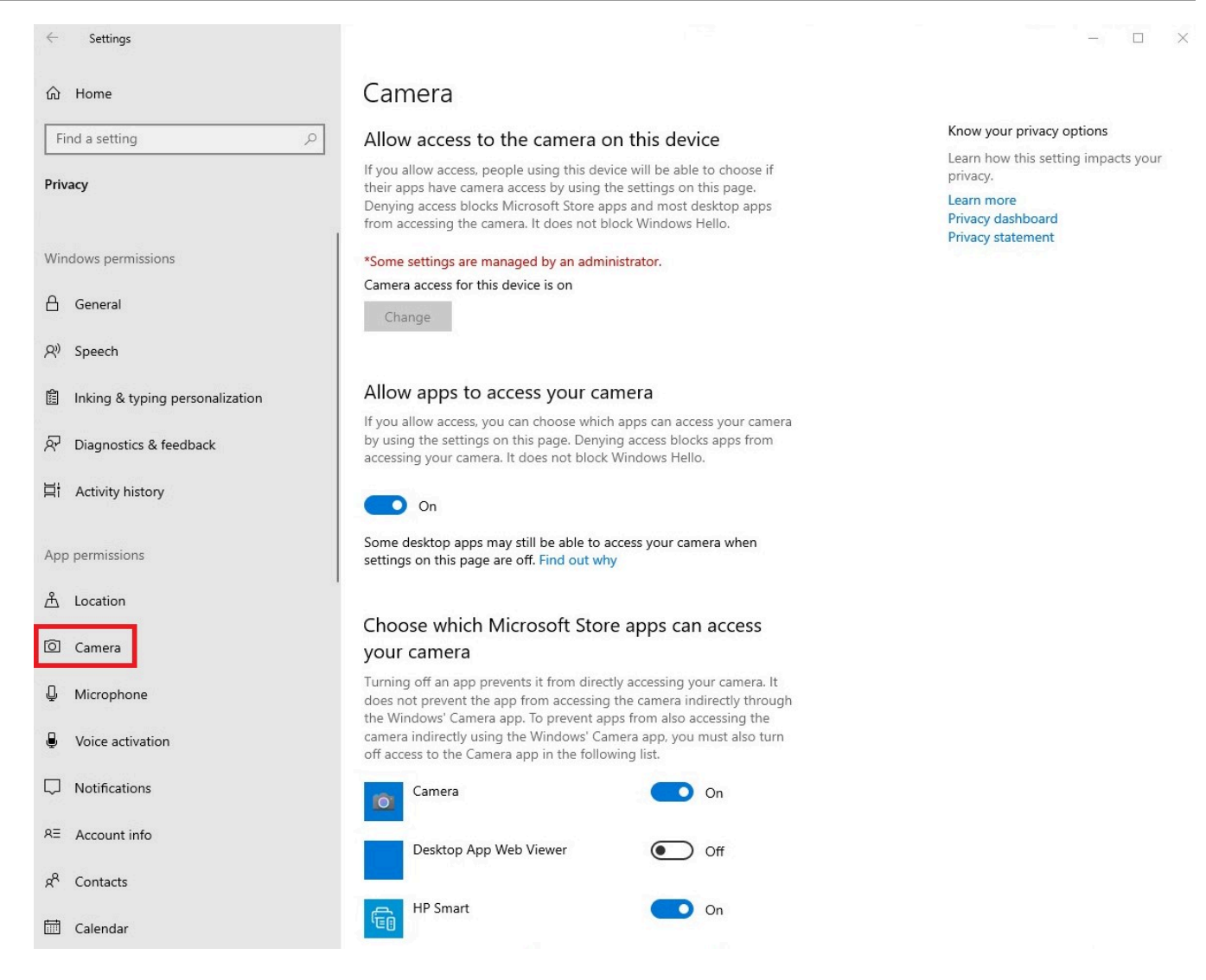

• Seleccione Micrófono en la lista de la izquierda y cambie Permitir que las aplicaciones accedan al micrófono a Activado.

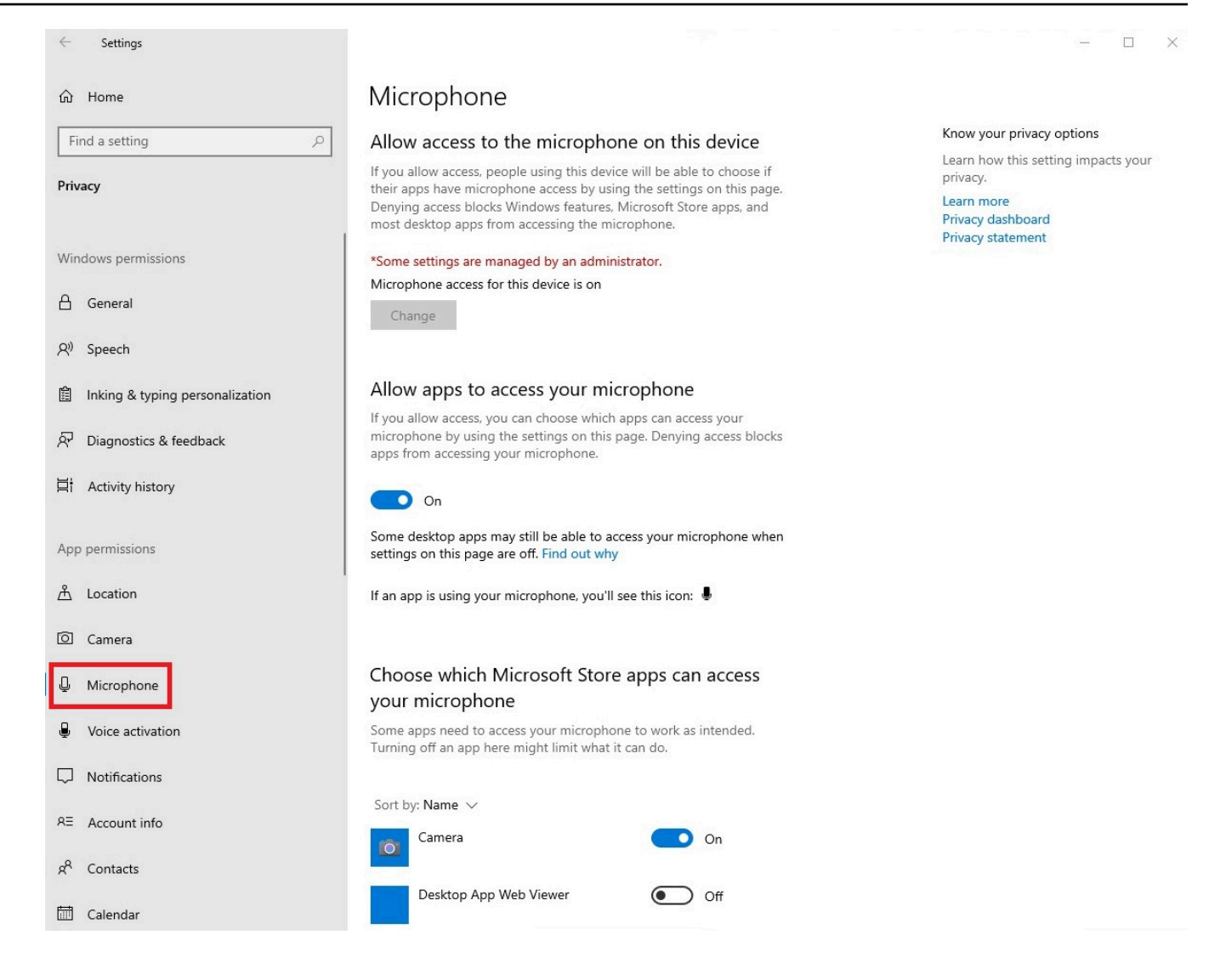

Una vez que hayas habilitado los permisos en Windows, tendrás que habilitarlos desde tu navegador web. Consulte [Habilitar los permisos en el navegador web.](#page-33-0)

#### <span id="page-31-0"></span>Habilitar permisos en Amazon WorkSpaces

Los permisos para la cámara web y el micrófono se habilitan automáticamente para su uso con WorkSpaces Thin Client.

La barra de herramientas del escritorio virtual mostrará el estado del micrófono y la cámara web.

WorkSpaces Thin Client es compatible con las cámaras web y los auriculares que se indican en la sección [Periféricos.](#page-44-1)

Compruebe que la cámara web y el micrófono estén conectados correctamente a su WorkSpaces Thin Client.

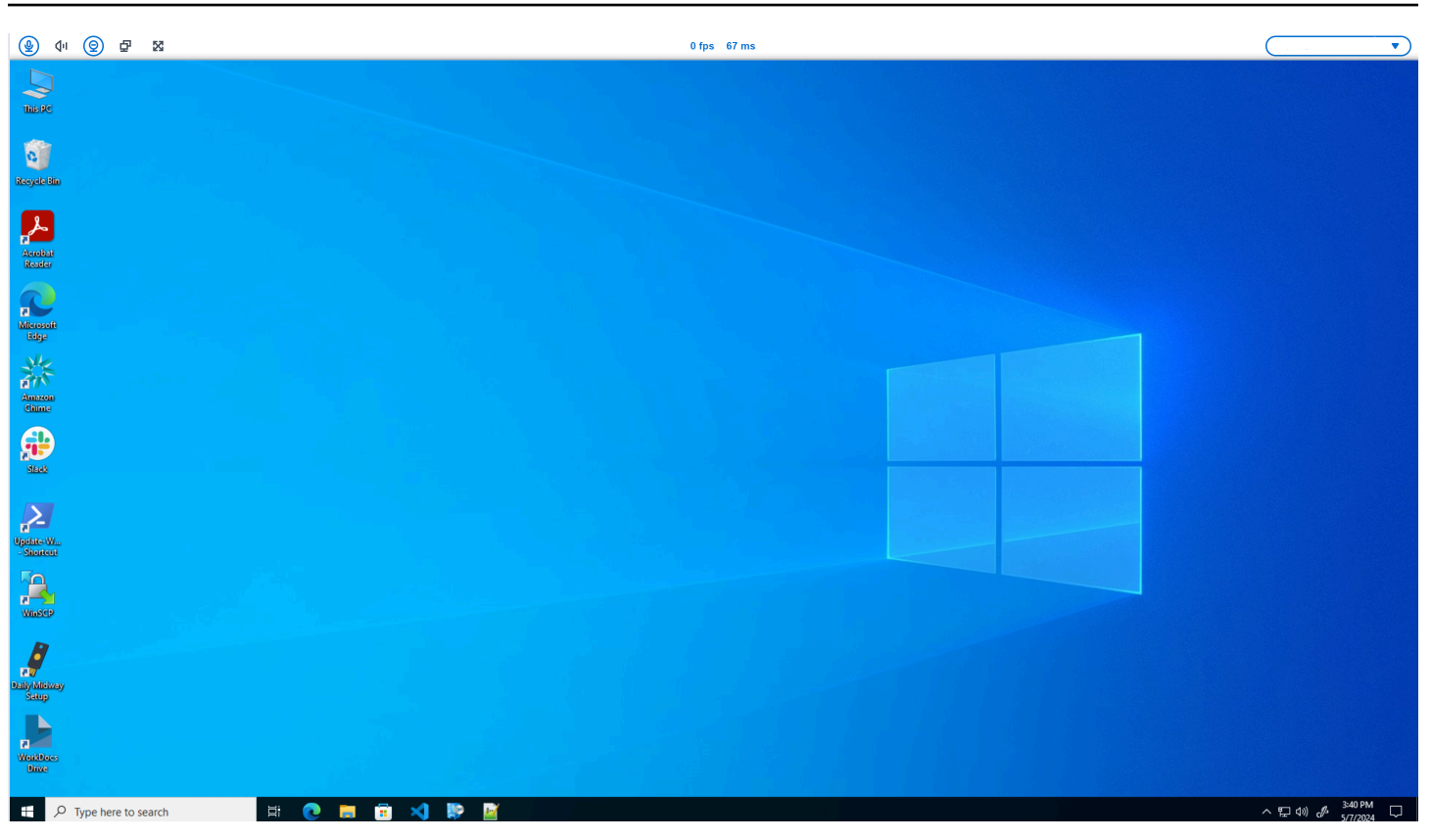

Los iconos del micrófono y la cámara web indicarán su estado.

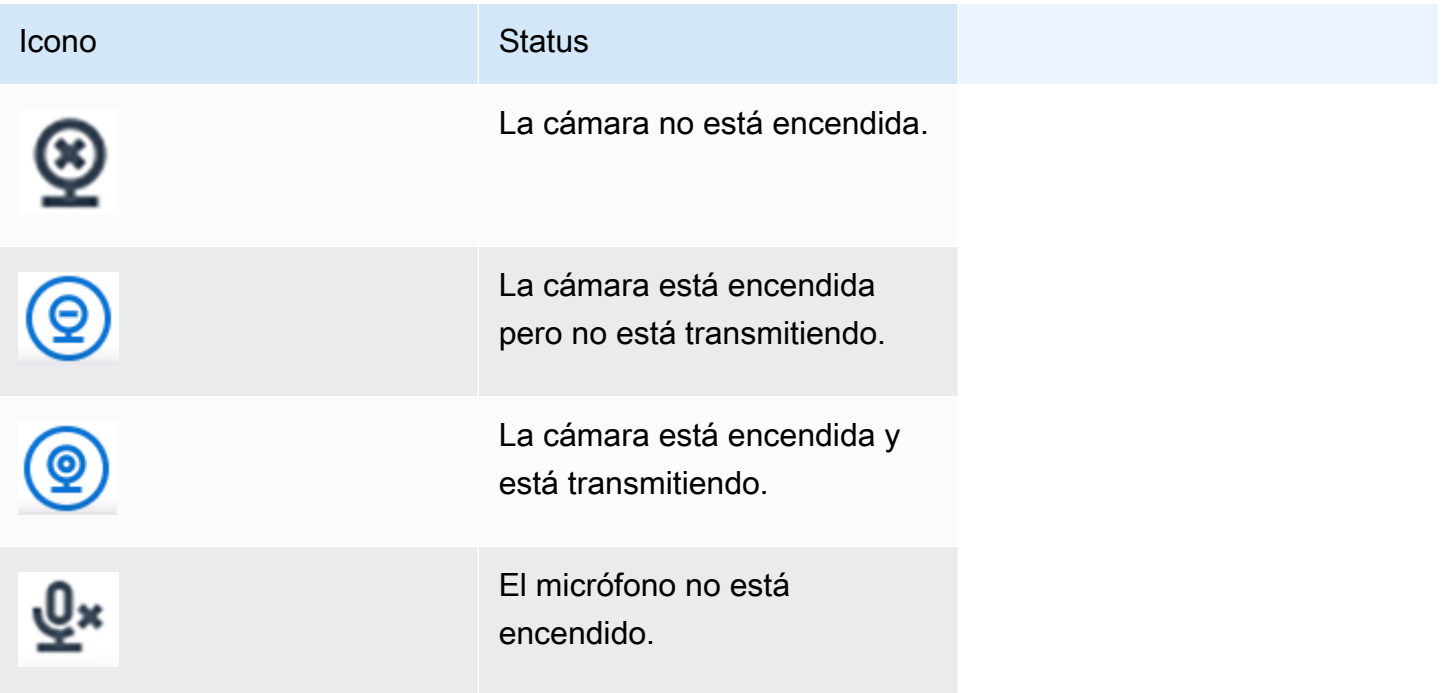

Icono **Status** 

El micrófono está encendido.

Una vez que hayas confirmado que tu periférico está activado en Amazon WorkSpaces, tendrás que habilitarlo desde tu navegador web. Consulta [Habilitar los permisos en el navegador web](#page-33-0)

<span id="page-33-1"></span>Habilitación de permisos en AppStream 2.0 y Amazon WorkSpaces Secure Browser

Su dispositivo WorkSpaces Thin Client se puede conectar a sus dispositivos de audio y vídeo. Para usar el micrófono y la cámara web en una sesión de escritorio virtual, necesitará habilitar los permisos en la configuración de Windows, en la barra de herramientas del escritorio virtual y en la configuración del navegador.

Compruebe que la cámara web y el micrófono estén conectados correctamente a su WorkSpaces Thin Client.

- 1. Vaya a Configuración.
- 2. Selecciona Dispositivos periféricos.
- 3. Compruebe que la cámara web y el micrófono estén en la lista.

Una vez que hayas confirmado que tu periférico está activado en la AppStream versión 2.0 o en Amazon WorkSpaces Secure Browser, tendrás que activarlos desde tu navegador web. Consulte [Habilitar los permisos en el navegador web](#page-33-0).

#### <span id="page-33-0"></span>Habilitar los permisos en el navegador web

1. Aparecerá una ventana emergente solicitando los permisos de micrófono y cámara web. Si no ves la ventana emergente, puedes seleccionar el icono situado junto a la barra de direcciones.

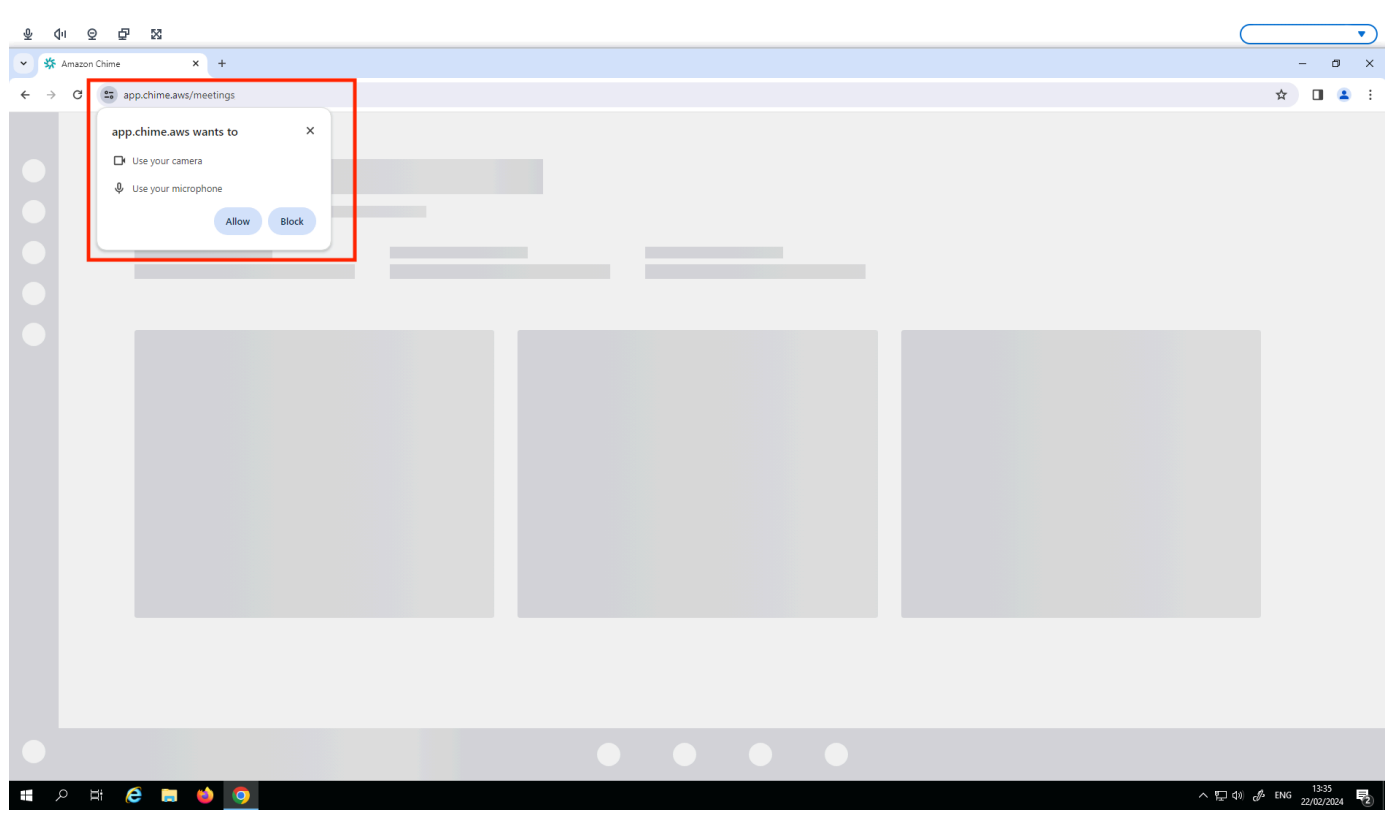

- 2. Selecciona Permitir en la ventana emergente.
- 3. Selecciona el icono de configuración en la barra de búsqueda del navegador y asegúrate de que el micrófono y la cámara web estén activados.

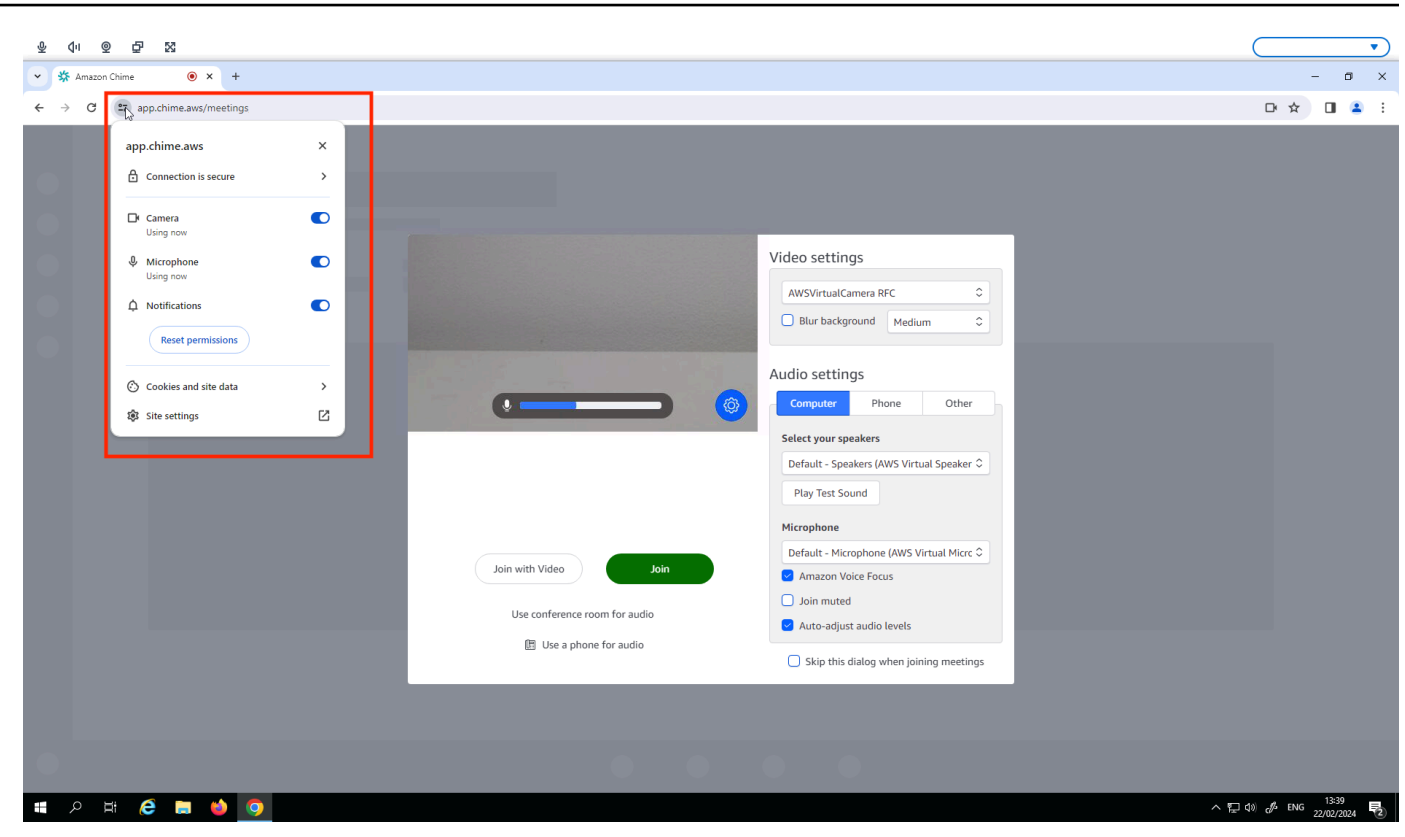

#### **a** Note

Es posible que tengas que repetir el paso anterior cada vez que quieras usar la cámara web y el micrófono en un sitio web.

# <span id="page-35-0"></span>Cambiar la configuración de sonido en el WorkSpaces Thin Client

WorkSpaces Thin Client tiene un par de ajustes de sonido que puede configurar, como el volumen y el silenciamiento del micrófono.

#### <span id="page-35-1"></span>Configurar el nivel de volumen desde su escritorio virtual

Después de configurar el periférico, puede controlar los ajustes de volumen a través de la barra de herramientas de la VDI o en el dispositivo. Para obtener más información, consulte [Cambiar la](#page-35-0)  [configuración de sonido en el WorkSpaces Thin Client.](#page-35-0)

Para obtener más información sobre la barra de herramientas de la VDI, consulte lo siguiente:

• Para Amazon WorkSpaces Secure Browser, consulte Acceso [WorkSpaces seguro](https://docs.aws.amazon.com/workspaces/latest/userguide/amazon-workspaces-web-access.html) al navegador

- Para la AppStream versión 2.0, consulte Acceso a [navegadores web](https://docs.aws.amazon.com/appstream2/latest/developerguide/web-browser-user.html#web-browser-access-v2)
- Para Amazon WorkSpaces Web, consulte [Usar la barra de herramientas](https://docs.aws.amazon.com/workspaces-web/latest/adminguide/use-toolbar.html)

Después de configurar el volumen, se mantiene en ese nivel, incluso si reinicia su Amazon WorkSpaces Thin Client.

#### <span id="page-36-0"></span>Cambiar el volumen predeterminado del WorkSpaces Thin Client

El dispositivo WorkSpaces Thin Client tiene dos ajustes de volumen predeterminados en función del periférico.

- El volumen predeterminado del dispositivo WorkSpaces Thin Client es 73.
- El volumen predeterminado de los auriculares conectados es 40.

Puede cambiar estos valores predeterminados.

Cambiar el volumen predeterminado (salida) del altavoz del dispositivo

- 1. Desconecta todos los auriculares del dispositivo.
- 2. Cambie el volumen mediante una de las siguientes acciones:
	- Vaya a Ajustes, Dispositivos periféricos, Sonido y cambie el altavoz de salida mediante los  $iconos + y -$ .

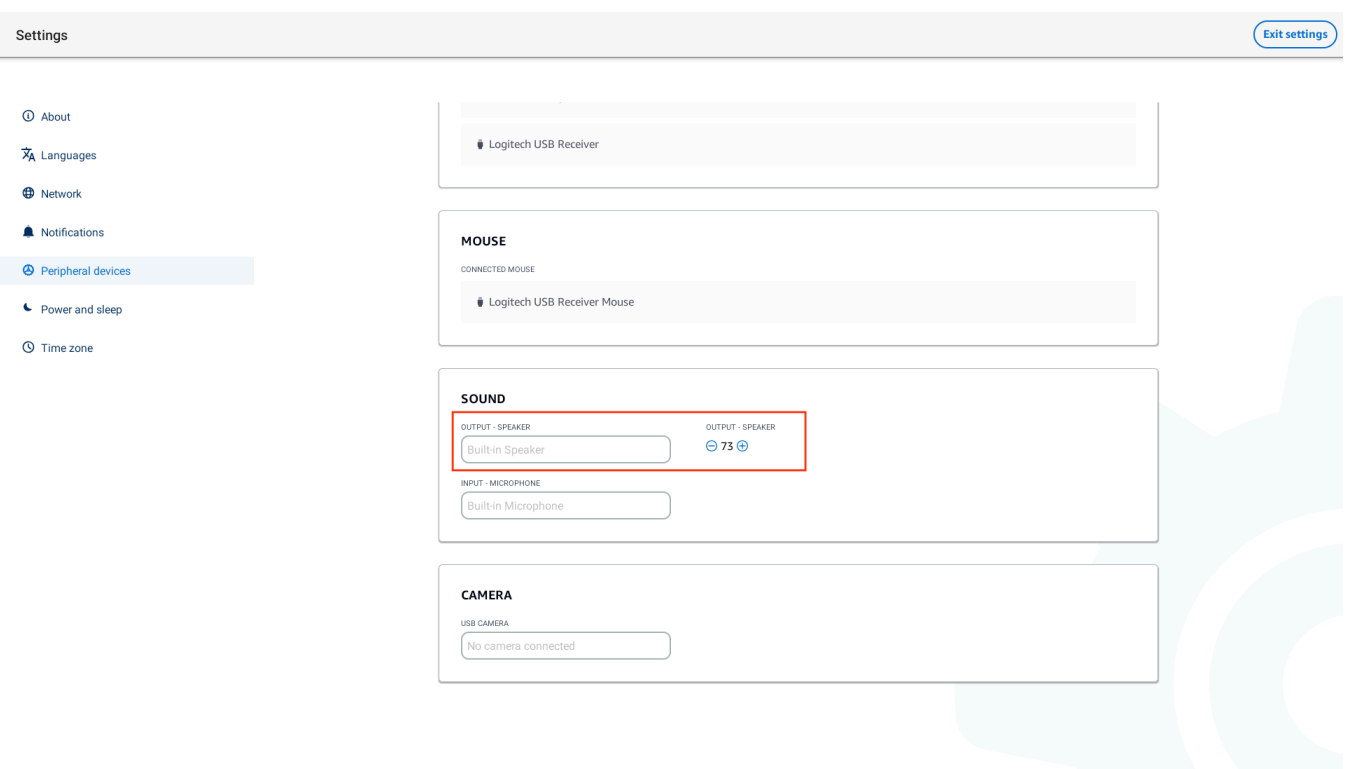

#### **a** Note

El volumen del altavoz integrado permanece igual aunque reinicies el dispositivo o cambies el volumen de los auriculares.

• Pulsa los botones de volumen + y − situados en la parte superior del dispositivo para subir o bajar el volumen.

#### **VOLUME BUTTONS**

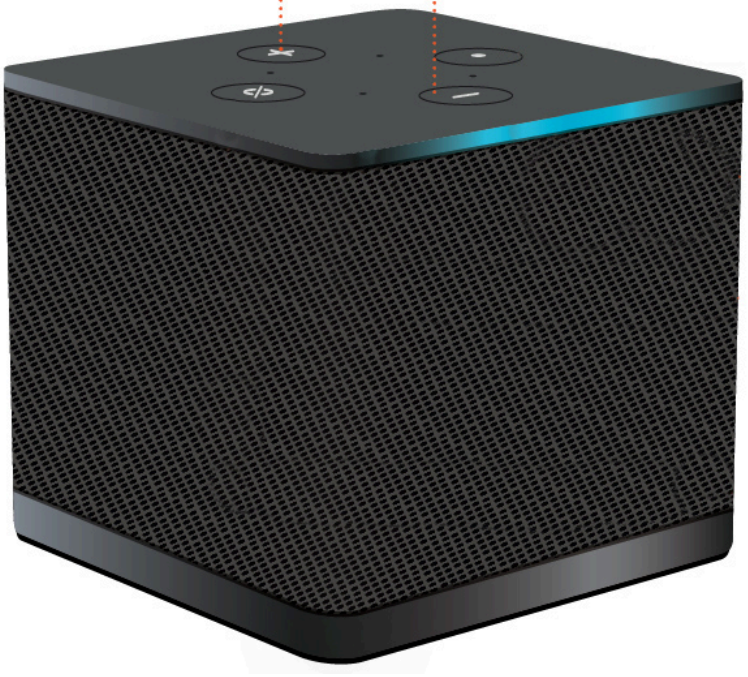

Cambiar el volumen predeterminado (salida) de los auriculares

- 1. Conecta unos auriculares al dispositivo.
- 2. Cambie el volumen de la siguiente manera:
	- Ve a Ajustes, Dispositivos periféricos, Sonido y cambia el altavoz de salida mediante los iconos + y −.

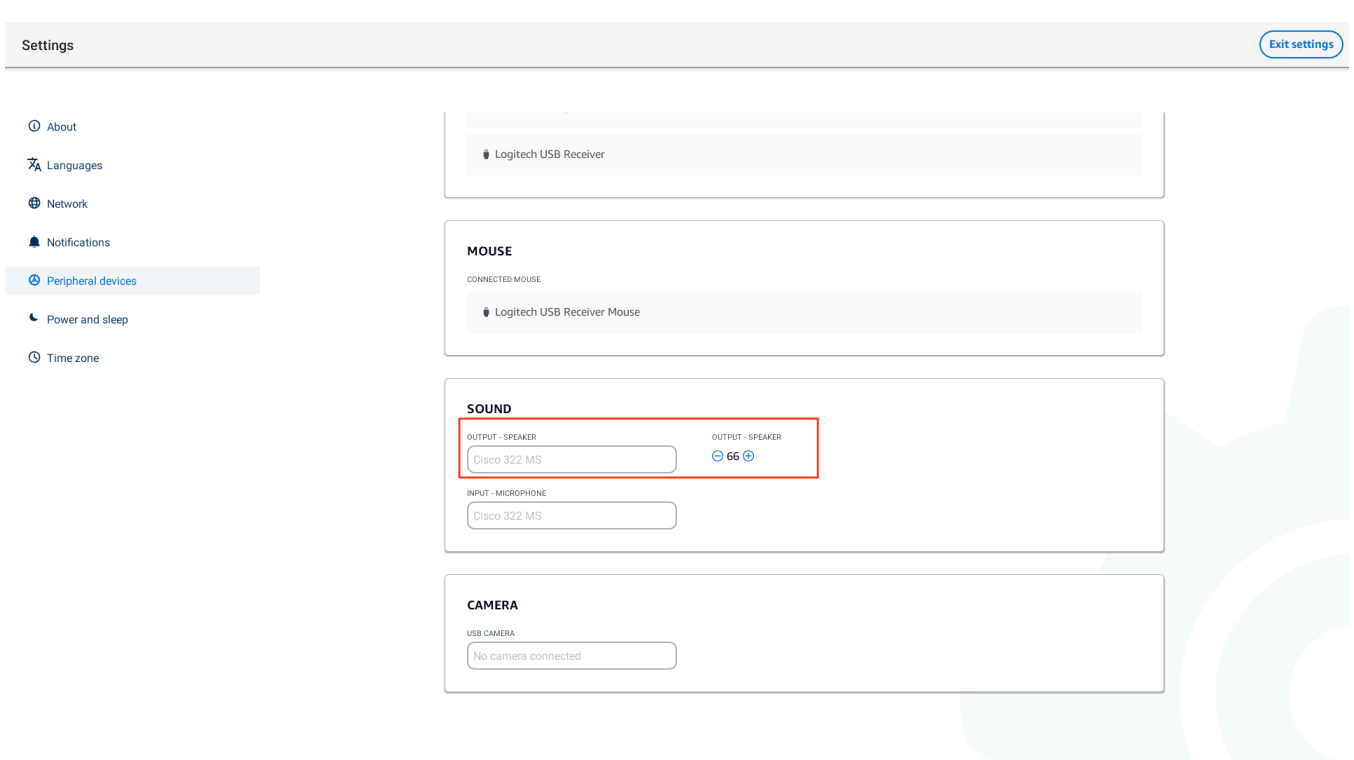

• Pulse los botones de volumen + y − situados en la parte superior del dispositivo para subir o bajar el volumen.

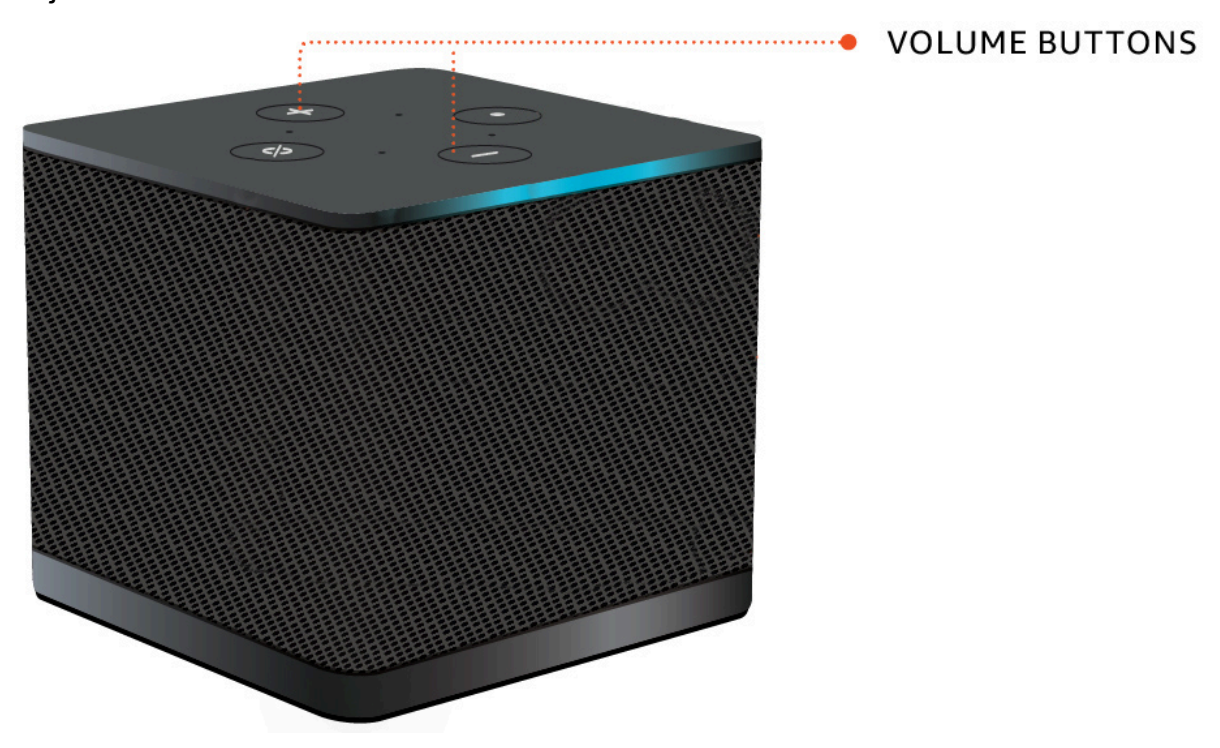

• Si los auriculares tienen botones de volumen conectados, puede utilizarlos.

# <span id="page-40-0"></span>Uso de Mute en WorkSpaces Thin Client

Para utilizar la función Silenciar, realice una de las siguientes acciones:

• Si desea silenciar todos los micrófonos conectados e integrados en su WorkSpaces Thin Client, utilice el botón Silenciar situado en la parte superior del dispositivo. El icono del botón se iluminará en rojo cuando se active el modo Silencio.

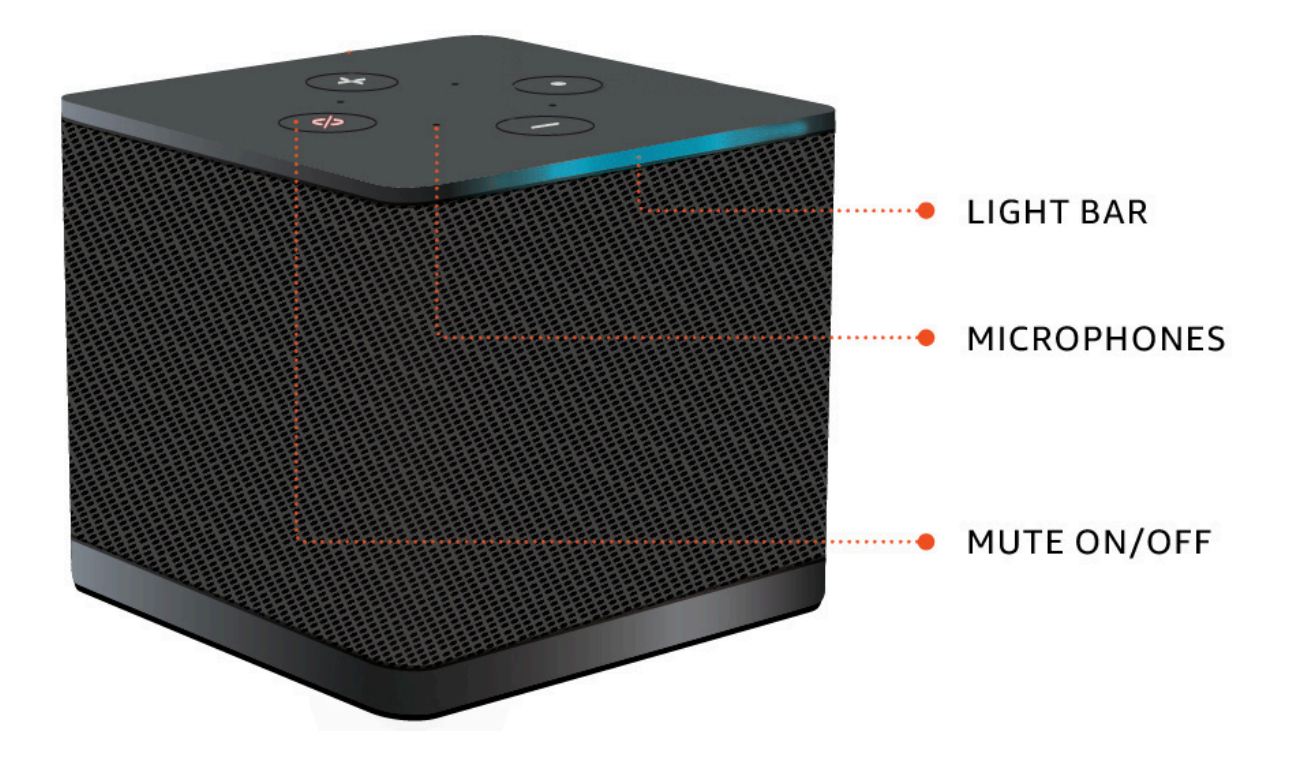

• Si solo quieres silenciar el micrófono del dispositivo, conecta unos auriculares con micrófono al dispositivo. El micrófono del dispositivo se silencia automáticamente.

# <span id="page-40-1"></span>Reiniciar el dispositivo Thin Client WorkSpaces

<span id="page-40-2"></span>Cuando deba reiniciar o reiniciar su WorkSpaces Thin Client, puede hacerlo de dos maneras.

## Reinicio mediante la barra de herramientas

1. Seleccione el icono de la flecha circular o seleccione Reiniciar dispositivo en la barra de herramientas.

# **Restart device**

2. Seleccione Sí en la ventana Reiniciar el dispositivo.

#### <span id="page-41-0"></span>Reinicio manual

- 1. Desenchufe el cable de alimentación de la parte posterior del WorkSpaces Thin Client.
- 2. Espere diez segundos y vuelva a conectar el cable de alimentación a su WorkSpaces Thin Client.

# <span id="page-41-1"></span>Configurar el temporizador de apagado

Su WorkSpaces Thin Client tiene una configuración de reposo que apaga la pantalla si permanece inactiva durante un período de tiempo específico. El valor predeterminado de esta configuración de reposo es de 15 minutos de inactividad. Al mover el ratón o al pulsar cualquier tecla del teclado, se restablecerá el temporizador de reposo.

Puede cambiar la configuración del temporizador de apagado de la siguiente manera:

- 1. Ve a Configuración.
- 2. Selecciona Power and Sleep.
- 3. Selecciona un valor en el menú desplegable. Puede cambiarlo por uno de los siguientes:
	- 5 minutos
	- 15 minutos
	- 30 minutos
	- 45 minutos
	- 1 hora
- 2 horas
- Nunca

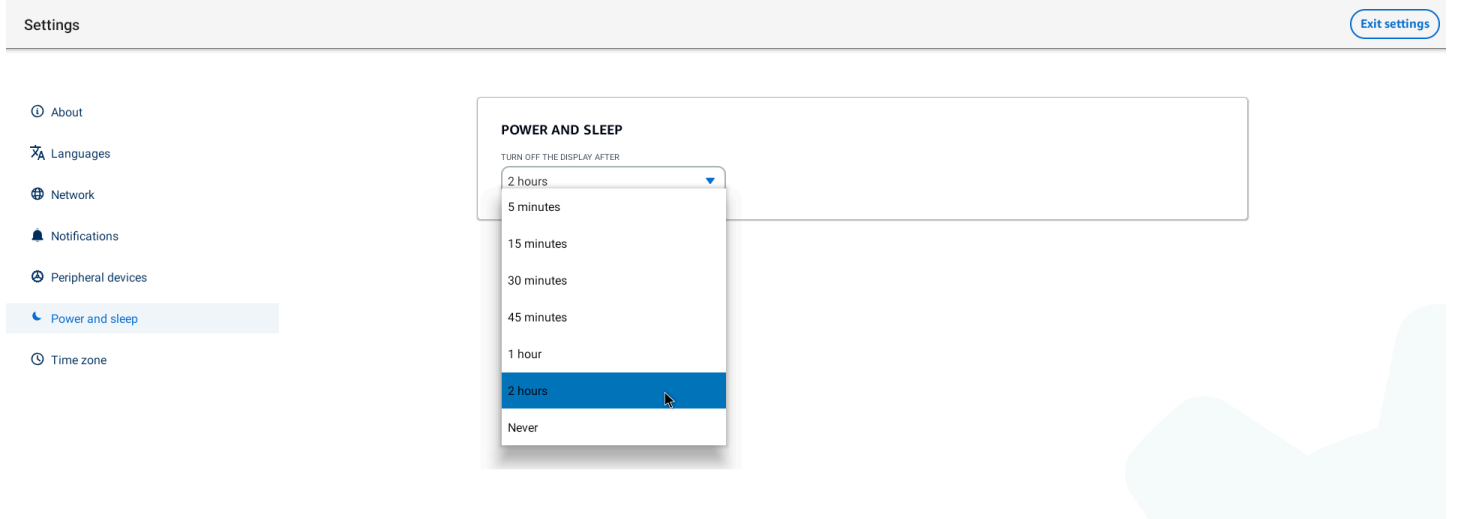

# <span id="page-43-0"></span>WorkSpaces Especificaciones de Thin Client

#### Temas

- [WorkSpaces Especificaciones del dispositivo Thin Client](#page-43-1)
- [Especificaciones del hub USB](#page-44-0)
- [Periféricos admitidos](#page-44-1)

# <span id="page-43-1"></span>WorkSpaces Especificaciones del dispositivo Thin Client

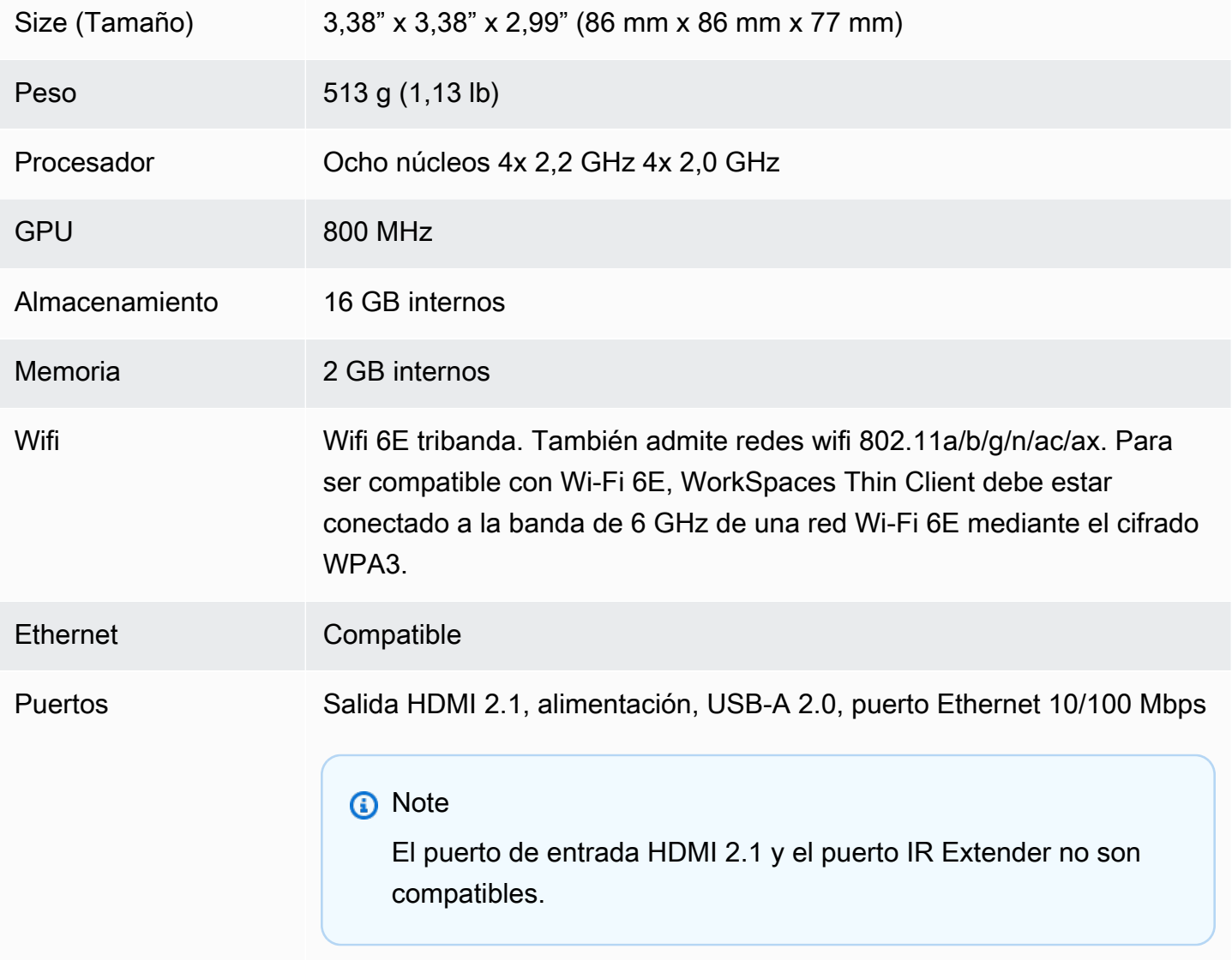

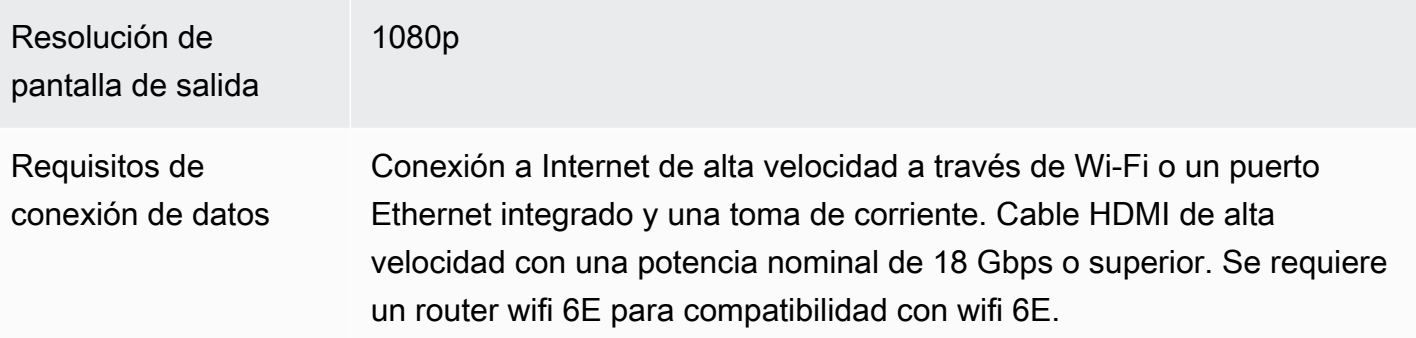

# <span id="page-44-0"></span>Especificaciones del hub USB

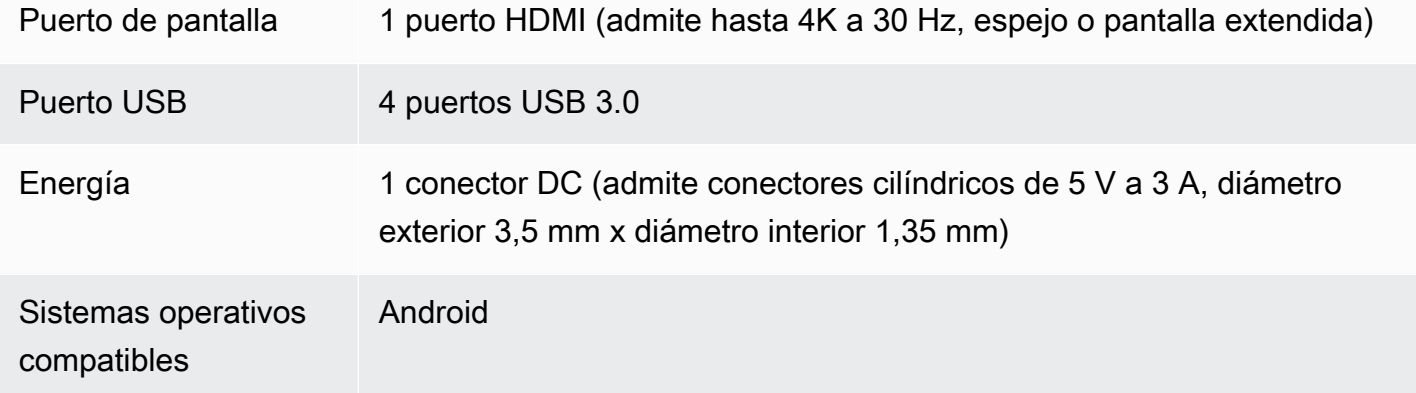

# <span id="page-44-1"></span>Periféricos admitidos

Puede utilizar WorkSpaces Thin Client con diferentes periféricos. Consulte lo siguiente para comprobar si un periférico específico es compatible con su WorkSpaces Thin Client.

#### Teclado

Las distribuciones de todos los teclados compatibles con WorkSpaces Thin Client se muestran en Maquetaciones de [teclado](#page-19-0).

- Teclado USB con cable de perfil bajo Amazon Basics con diseño para EE. UU.
- Juego de teclado y ratón con interfaz USB cableada HY-MA75 de Hyundai, diseño estadounidense
- Teclado Dell KB212, diseño estadounidense
- Teclado Dell KB216, diseño estadounidense
- Combinación de teclado y ratón Logitech MK120 con cable, diseño estadounidense
- Teclado con cable Logitech K120, diseño estadounidense
- Teclado Logitech K120, diseño francés
- Teclado Logitech K120, diseño en español
- Teclado Logitech K120, diseño británico
- Teclado empresarial Logitech K280e Pro con cable, diseño QWERTZ en alemán
- Teclado inalámbrico Logitech K580, diseño estadounidense
- Combinación de teclado y ratón inalámbricos Logitech MK320, diseño estadounidense
- Combinación de teclado y ratón inalámbricos Logitech MK330, diseño QWERTY italiano
- Combinación de teclado y ratón inalámbricos Logitech MK270, diseño estadounidense
- Combinación de teclado y ratón inalámbricos Logitech MK270 para Windows, diseño QWERTZ en alemán
- Teclado inalámbrico Logitech Signature K650, diseño estadounidense
- HP KU-1156 en negro, diseño estadounidense
- Combo de teclado y ratón inalámbricos HP CS10, diseño estadounidense

#### Ratón

- Ratón con cable Logitech B120
- Ratón con cable Logitech B100
- Ratón con cable Logitech M90
- Ratón óptico inalámbrico HP 200

#### Monitorización

- Monitor LCD Acer serie KA2/KA272
- Monitor Lenovo de ThinkVision 27 pulgadas: P27h-20

#### Cámara web

- Cámara web Logitech C270 HD
- Cámara web AUSDOM con enfoque automático 1080P y tapa de privacidad
- Cámara web eMeet C950 1080P
- Cámara de escritorio Cisco CD-DSKCAM-C-US

#### **Auriculares**

- Auriculares con cable Jabra Evolve 20 UC
- Auriculares con cable Jabra Evolve 30
- Auriculares con cable Logitech H390
- Auriculares con cable Sennheiser EPOS Impact 60
- Auriculares Cisco 322 HS-W-322-C-USB
- Auriculares Cisco 532 CP-HS-W-532-USBA

#### **a** Note

En todos los auriculares, solo se admiten los botones de volumen. No se admite ningún botón multimedia adicional.

#### Concentrador USB

• Hub EVT Zhenyou (USB-A) ZYHB03

Compatible con teclado, ratón, cámara web, auriculares y extensión de doble pantalla.

• Hub USB 3.0 de 4 puertos Anker

Soporta teclado, ratón y cámara web o auriculares.

• Hub USB de 4 puertos Sabrent

Solo admite teclado y ratón.

# <span id="page-47-0"></span>Solución de problemas

#### Temas

- [Solución de problemas de su dispositivo WorkSpaces Thin Client](#page-47-1)
- [Problemas conocidos del WorkSpaces Thin Client](#page-49-0)
- [Solución de problemas de la interfaz de escritorio virtual](#page-52-3)

# <span id="page-47-1"></span>Solución de problemas de su dispositivo WorkSpaces Thin Client

Si tiene problemas con su dispositivo WorkSpaces Thin Client, consulte los siguientes procedimientos para obtener ayuda.

#### <span id="page-47-2"></span>No se reconocen los periféricos

Si su dispositivo WorkSpaces Thin Client no reconoce los periféricos que está utilizando, compruebe primero que sean compatibles con WorkSpaces Thin Client. Consulte [Supported devices](#page-44-1) para obtener una lista de dispositivos periféricos compatibles.

Si su dispositivo periférico es compatible con WorkSpaces Thin Client y el dispositivo aún no lo reconoce, haga lo siguiente:

- 1. Apague el dispositivo WorkSpaces Thin Client.
- 2. Desconecte el dispositivo periférico.
- 3. Vuelva a conectar el dispositivo periférico.
- 4. Compruebe que el hub USB esté conectado a una fuente de alimentación con el adaptador de alimentación del hub incluido.
- 5. Compruebe que el hub USB esté conectado al dispositivo WorkSpaces Thin Client.
- 6. Encienda el dispositivo WorkSpaces Thin Client.
- 7. Seleccione el icono de engranaje de Configuración en la barra de herramientas, vaya a Dispositivos periféricos y compruebe los nombres de los periféricos.

#### <span id="page-47-3"></span>No se puede acceder al espacio de trabajo de WorkSpaces Thin Client

Si su dispositivo WorkSpaces Thin Client no puede acceder a su dispositivo virtual WorkSpace, haga lo siguiente:

- 1. Vaya a la configuración de red de su dispositivo.
- 2. Comprueba que el dispositivo esté conectado a la red Wi-Fi.
- 3. Consulte la sección de solución de problemas de red de su interfaz de servicio virtual:
	- Para WorkSpaces, ve a [Solucionar problemas WorkSpaces](https://docs.aws.amazon.com/workspaces/latest/adminguide/amazon-workspaces-troubleshooting.html)
	- [Para WorkSpaces Secure Browser, vaya a Solución de problemas](https://docs.aws.amazon.com/workspaces-web/latest/adminguide/user-troubleshooting.html)
	- Para AppStream 2.0, vaya a [Solución de problemas](https://docs.aws.amazon.com/appstream2/latest/developerguide/troubleshooting.html)

#### <span id="page-48-0"></span>El volumen de los auriculares es muy bajo o no se oye

Si tiene problemas de volumen con los auriculares, haga lo siguiente:

- 1. Selecciona la barra de herramientas ubicada en el lado derecho de la pantalla. Vaya a Configuración → Dispositivos periféricos.
- 2. Desplázate hacia abajo hasta la sección de audio y ajusta el volumen de salida.

#### **a** Note

Tras reiniciar el sistema, WorkSpaces Thin Client restablece el nivel de volumen de los auriculares USB conectados.

## <span id="page-48-1"></span>El audio cruje o se interrumpe durante las conferencias de audio y vídeo

Si tiene problemas de audio con su WorkSpaces Thin Client, pruebe uno de los siguientes procedimientos:

Compruebe su dispositivo WorkSpaces Thin Client

- 1. Compruebe que los auriculares USB de audio estén conectados al hub USB y que el hub USB esté encendido.
- 2. Compruebe los dispositivos periféricos compatibles para asegurarse de que su dispositivo sea compatible.

Si se encuentra en la pantalla de inicio de sesión de una sesión de VDI

- 1. Seleccione Configuración en la parte superior derecha de la pantalla.
- 2. Busque el ID del dispositivo.
- 3. Ejecute una comprobación de diagnóstico y asegúrese de que tanto el dispositivo como el registro avanzado estén activados.

Si se encuentra actualmente en una sesión de VDI

- 1. Vaya a la barra de herramientas situada en la parte derecha de la pantalla.
- 2. Seleccione Configuración → Dispositivos periféricos → Audio.
- 3. Compruebe que los auriculares USB estén en la lista y que el volumen esté ajustado al nivel deseado.
- 4. Comprueba que el dispositivo esté conectado a Wi-Fi o Ethernet y que no haya ningún problema con la conexión a WorkSpaces.

Si no está actualmente en una sesión de VDI

- 1. En la página de inicio de WorkSpaces sesión, seleccione Configuración en la parte superior derecha de la pantalla.
- 2. Busque el ID del dispositivo.
- 3. Compruebe que los diagnósticos y el registro avanzado estén activados.

# <span id="page-49-0"></span>Problemas conocidos del WorkSpaces Thin Client

El WorkSpaces Thin Client presenta los siguientes problemas conocidos.

# <span id="page-49-1"></span>Si selecciona algún enlace en la pantalla de inicio de sesión de la VDI, debe volver a la pantalla de inicio de sesión.

Solución alternativa: seleccione el botón de bloquear/desbloquear. Esto le devolverá al inicio de sesión de la VDI y un segundo monitor reflejará el monitor principal.

#### <span id="page-49-2"></span>El uso de atajos de teclado puede provocar un comportamiento inesperado.

Solución: no hay solución para este problema.

# Es posible que algunos periféricos no se reconozcan cuando el dispositivo esté funcionando.

<span id="page-50-0"></span>Solución alternativa: desenchufe el dispositivo y, a continuación, vuelva a conectarlo o reinícielo.

#### No puede ver la dirección IP de la red Ethernet en la configuración.

<span id="page-50-1"></span>Solución: no hay solución para este problema.

Se muestran algunas opciones del menú de la barra de herramientas de la VDI, pero no funcionan.

<span id="page-50-2"></span>Solución: estas características no están habilitadas en esta versión.

# No puede encontrar una distribución de [teclado compatible](#page-19-0) en el OOBE ni en la configuración.

Solución alternativa: compruebe que está utilizando el conjunto de software 2.2.0 o superior. Compruebe el conjunto de software más reciente en las versiones del software [WorkSpaces Thin](https://docs.aws.amazon.com/workspaces-thin-client/latest/ag/environment-software-sets.html) [Client.](https://docs.aws.amazon.com/workspaces-thin-client/latest/ag/environment-software-sets.html) También puede utilizar una conexión Ethernet si no puede introducir su contraseña de Wi-Fi sin la compatibilidad con la distribución del teclado.

# <span id="page-50-3"></span>Puede seleccionar una distribución de teclado compatible en la configuración del dispositivo, pero no puede introducir las teclas específicas de la sesión virtual.

Solución alternativa: compruebe que el método de entrada de la sesión esté configurado en el idioma correspondiente. Por ejemplo, si desea utilizar un teclado de diseño italiano, defina el método de entrada en italiano durante la sesión. Consulte la siguiente figura.

#### Language

#### Windows display language

English (United States)

Windows features like Settings and File Explorer will appear in this language.

#### Preferred languages

**首** 

**Post** 

m

Apps and websites will appear in the first language in the list that they support.

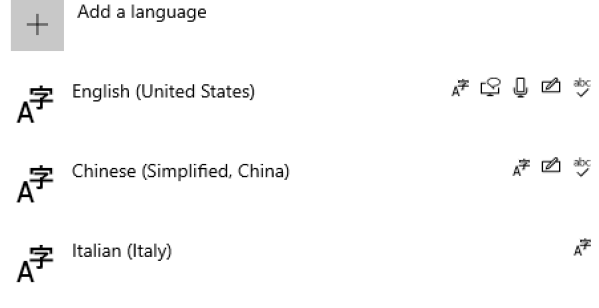

4

⋫

 $\bullet$ 

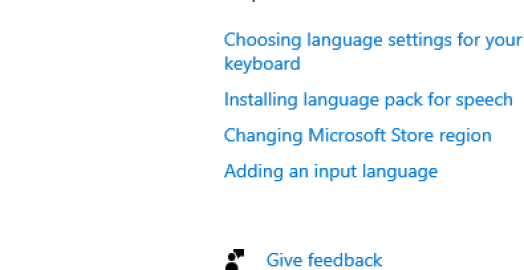

Help from the web

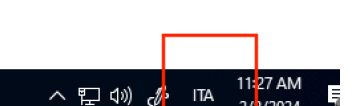

<span id="page-51-0"></span>La barra de herramientas no se expande ni contrae al seleccionarla por primera vez.

Solución alternativa: asegúrese de que el puntero del ratón esté en el monitor principal e intente expandir o contraer de nuevo la barra de herramientas. Para expandir la barra de herramientas, seleccione el área oscura situada sobre la barra de herramientas contraída. Para contraer la barra de herramientas, seleccione cualquier área del monitor principal.

<span id="page-51-1"></span>Al despertarse del modo de suspensión, el dispositivo WorkSpaces Thin Client muestra la pantalla de configuración del teclado y el ratón durante unos segundos antes de iniciar la sesión.

Solución alternativa: La pantalla de configuración del teclado y el ratón debería desaparecer automáticamente. Si la pantalla permanece encendida después de unos segundos, desenchufe el dispositivo y vuelva a conectarlo o [reinícielo](https://docs.aws.amazon.com/workspaces-thin-client/latest/ug/rebooting-device.html).

<span id="page-52-0"></span>Al reiniciar un dispositivo WorkSpaces Thin Client, los usuarios finales verán varias pantallas de transición de Preparación y Comprobación de actualizaciones antes de iniciar la sesión.

Solución alternativa: ninguna

<span id="page-52-1"></span>Las actualizaciones del dispositivo WorkSpaces Thin Client no están surtiendo efecto.

Solución alternativa: reinicie el dispositivo después de cada actualización del sistema.

<span id="page-52-2"></span>La cámara web no está activada WorkSpaces y su icono en la barra de herramientas superior permanece gris.

Solución:

- 1. Compruebe que la cámara web esté correctamente conectada al dispositivo WorkSpaces Thin Client.
- 2. Espere 30 segundos después de que comience la WorkSpaces sesión.
- 3. Comprueba si la cámara web se activa automáticamente.
- 4. Si sigue sin activarse, reinicie el dispositivo WorkSpaces Thin Client y vuelva a comprobarlo.

# <span id="page-52-3"></span>Solución de problemas de la interfaz de escritorio virtual

Para obtener más información sobre cómo resolver problemas con la interfaz de escritorio virtual, consulte la documentación del proveedor de VDI.

- Para WorkSpaces, vaya a [Solucionar WorkSpaces problemas](https://docs.aws.amazon.com/workspaces/latest/adminguide/amazon-workspaces-troubleshooting.html).
- Para WorkSpaces Secure Browser, vaya a [Solución de problemas.](https://docs.aws.amazon.com/workspaces-web/latest/adminguide/user-troubleshooting.html)
- Para AppStream 2.0, vaya a [Solución de problemas.](https://docs.aws.amazon.com/appstream2/latest/developerguide/troubleshooting.html)

# <span id="page-53-0"></span>Historial de documentos de la Guía del usuario de WorkSpaces Thin Client

En la siguiente tabla se describen las versiones de la documentación de la Guía del usuario de WorkSpaces Thin Client.

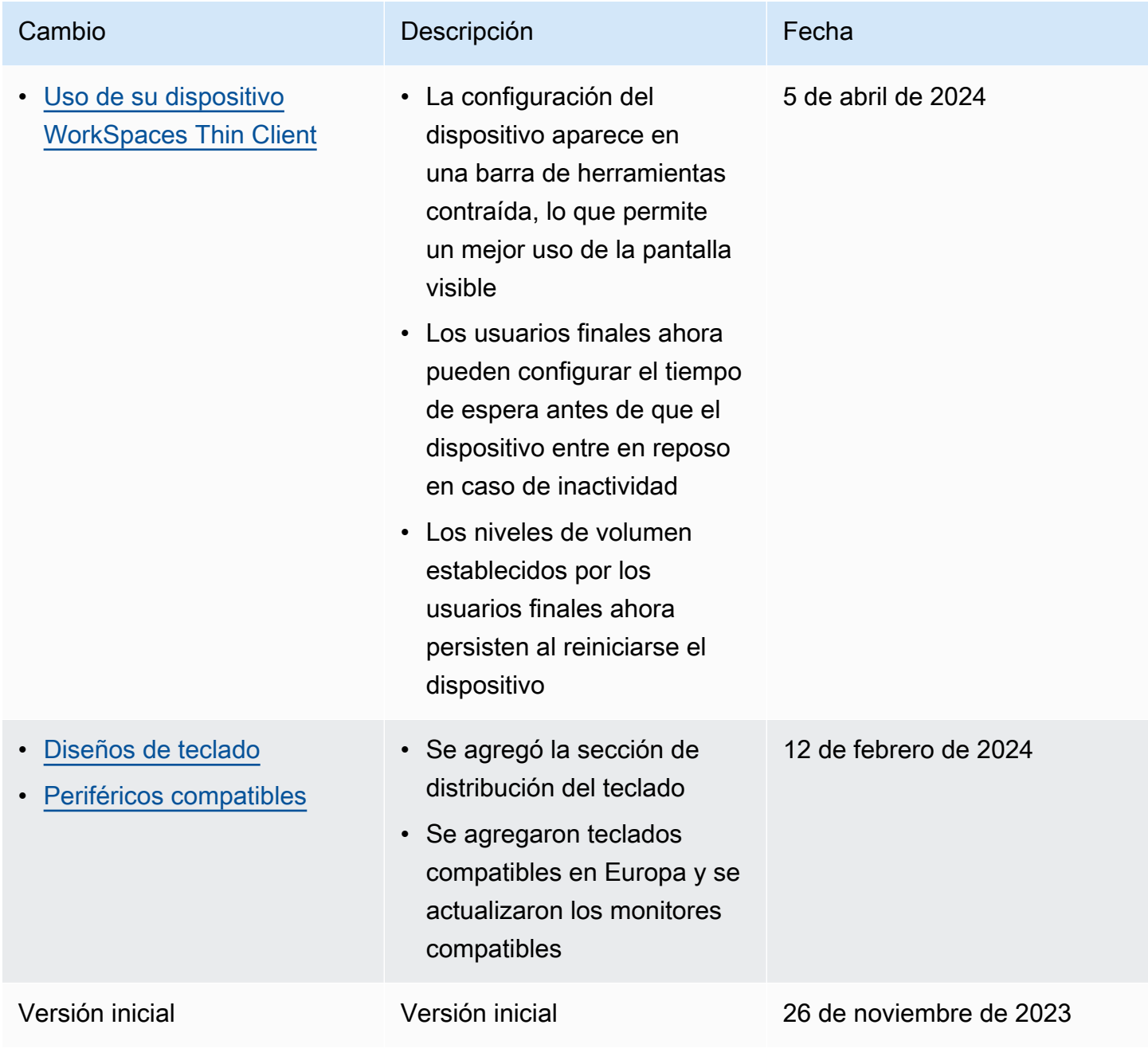

Las traducciones son generadas a través de traducción automática. En caso de conflicto entre la traducción y la version original de inglés, prevalecerá la version en inglés.